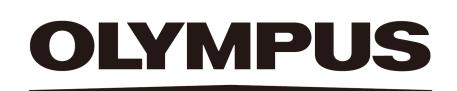

SZX-AR1 软件帮助 版本01

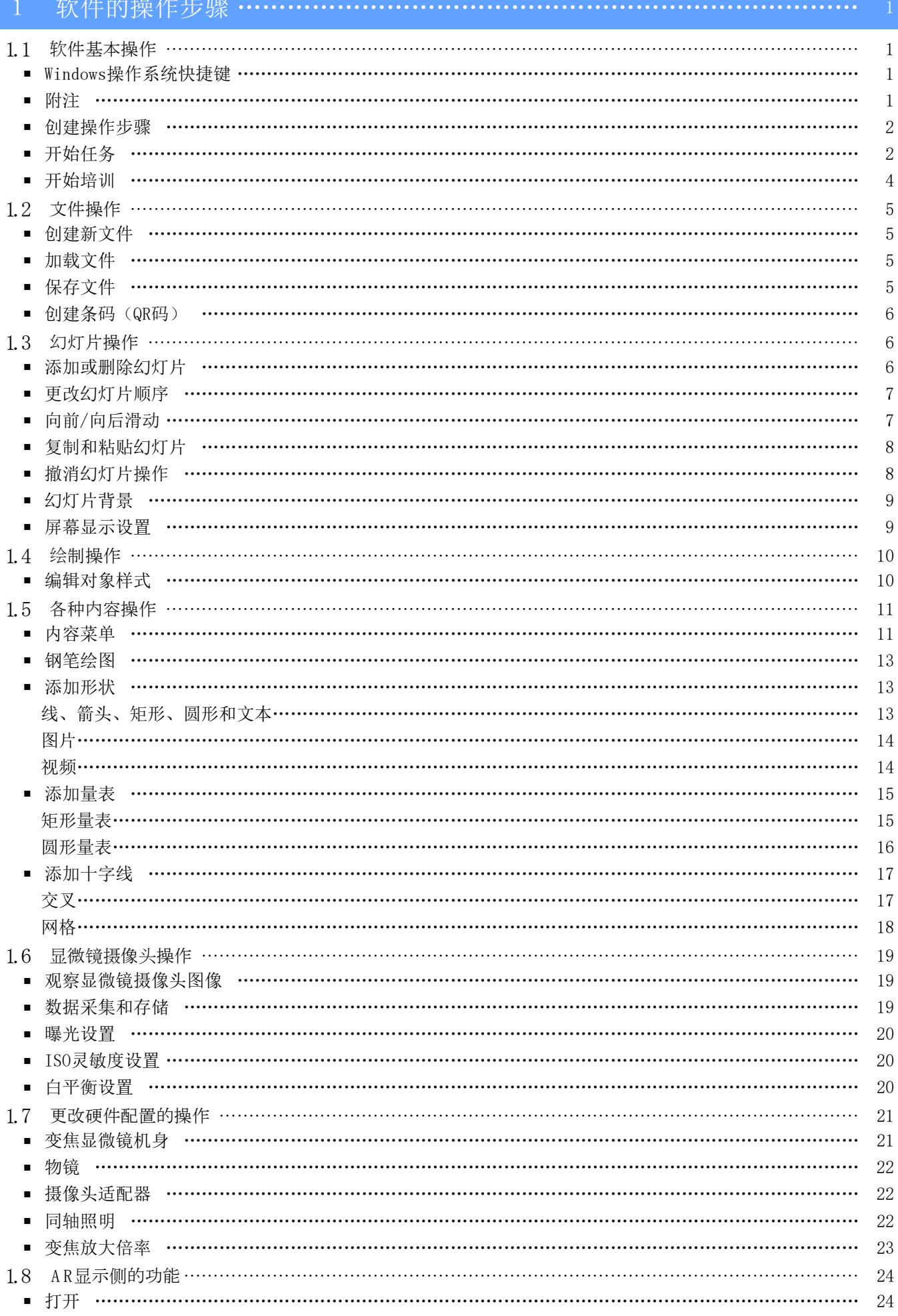

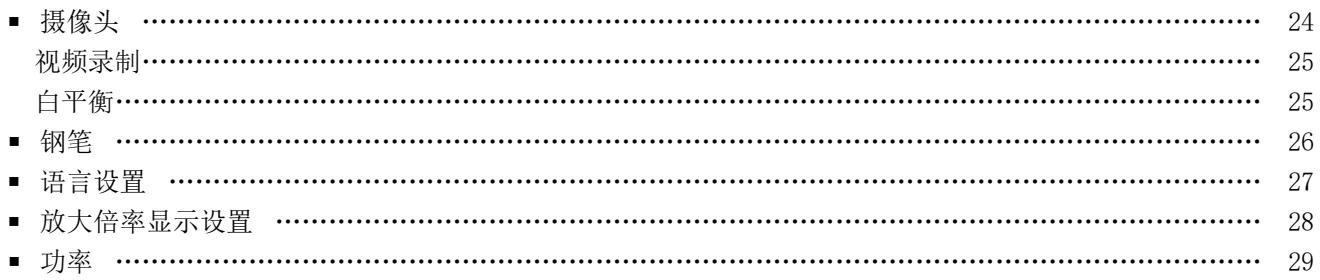

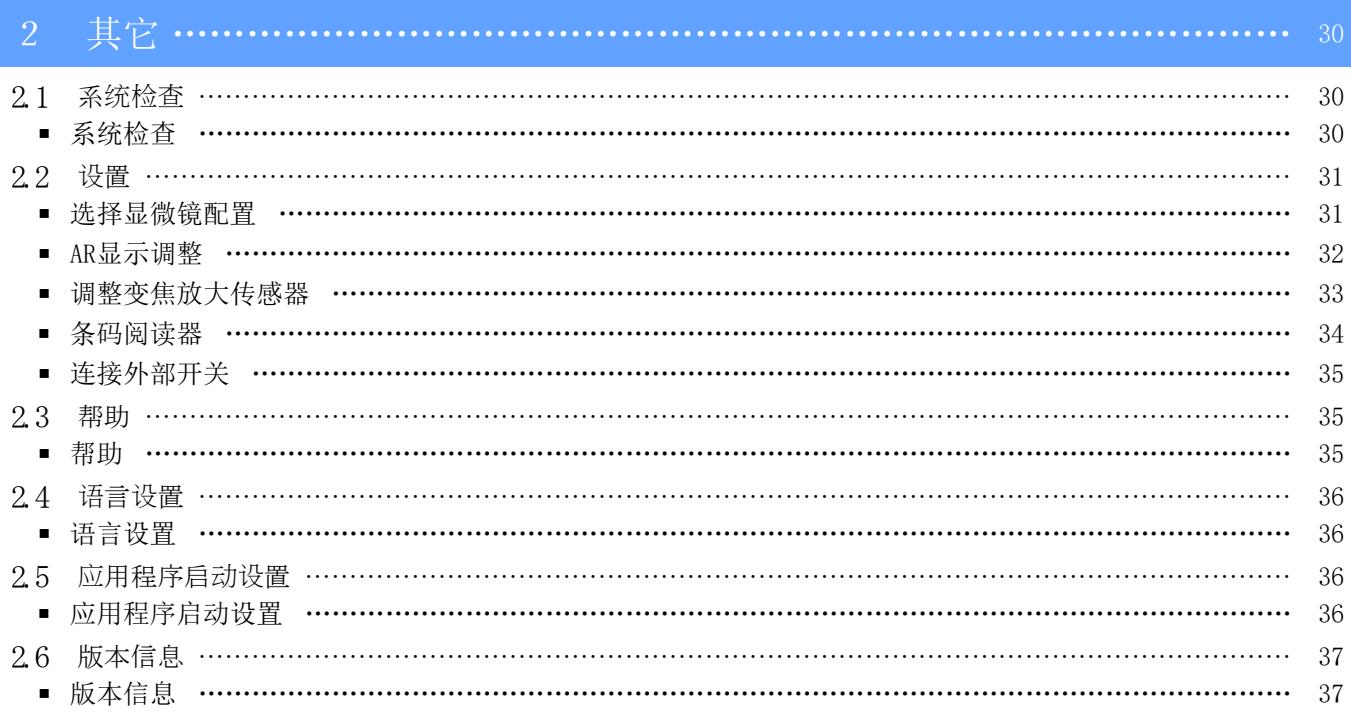

# 1 软件的操作步骤

## <span id="page-3-1"></span><span id="page-3-0"></span>1.1 软件基本操作

## 注释

有关操作步骤和显微镜本身的限制,请参阅系统手册。 此系统的软件包括以下三种模式。 请根据您的预期用途选择相应的模式。

- ・ 创建操作步骤 可以为任务创建内容文件(操作步骤等)。
- ・ 开始培训 可以使用创建内容文件为工作人员提供培训。
- ・ 开始任务 可以根据创建的内容来执行任务。

## <span id="page-3-2"></span>■ W indo ws操作系统快捷键

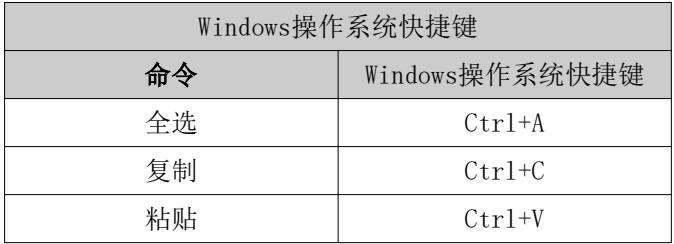

#### <span id="page-3-3"></span>■ 附注

## 注释

表示如未遵守,可能导致本产品失效或出现问题的事项和限制。

#### 参考

表示有效的知识、信息和其他内容。

## $(1)(2)(3)$

表示程序步骤。

 $(a)$  (b) (c)

表示功能说明。

- <span id="page-4-0"></span>■ 创建操作步骤
- ① 在主页屏幕上,转到[创建操作步骤]模式单击[新 建]。

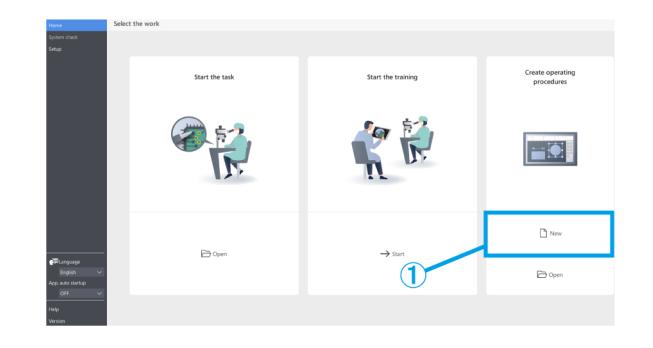

<span id="page-4-1"></span>■ 开始任务

从显示器或目镜的一侧,打开要使用的内容文件。

① 显示器侧:

在主页屏幕上,依次单击[开始任务]和[打开],打 开要使用的内容文件。 目镜侧: 按下小键盘上的[2],将鼠标光标移至目镜侧。 要移回显示器侧,请按下小键盘上的[1]。 右键单击访问菜单屏幕。 从[主页]中单击[打开],打开要使用的内容文件。

② 内容文件加载完毕后,确认AR图像显示在目镜侧的 观察屏幕上,然后开始任务。

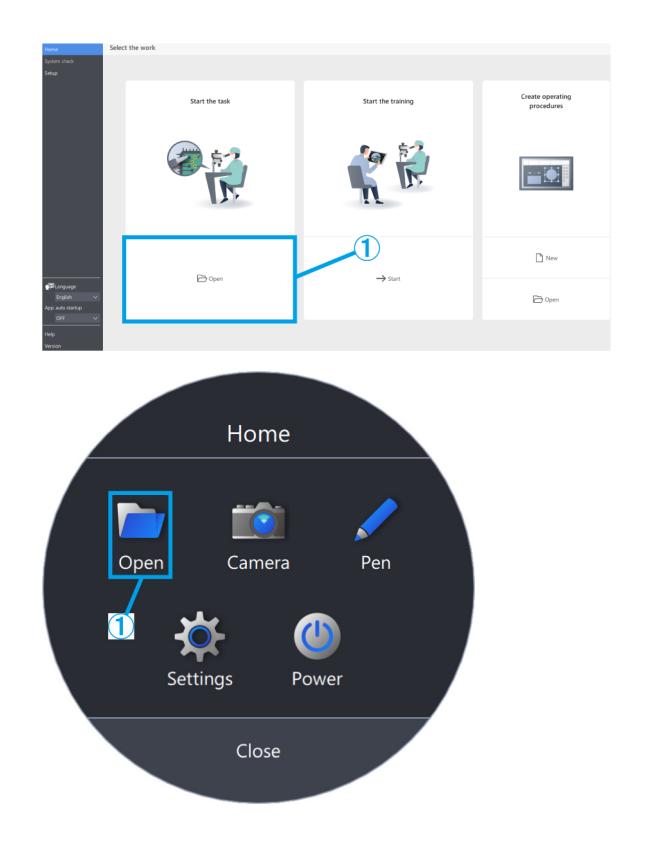

下面列出了[主页]中的可用功能。

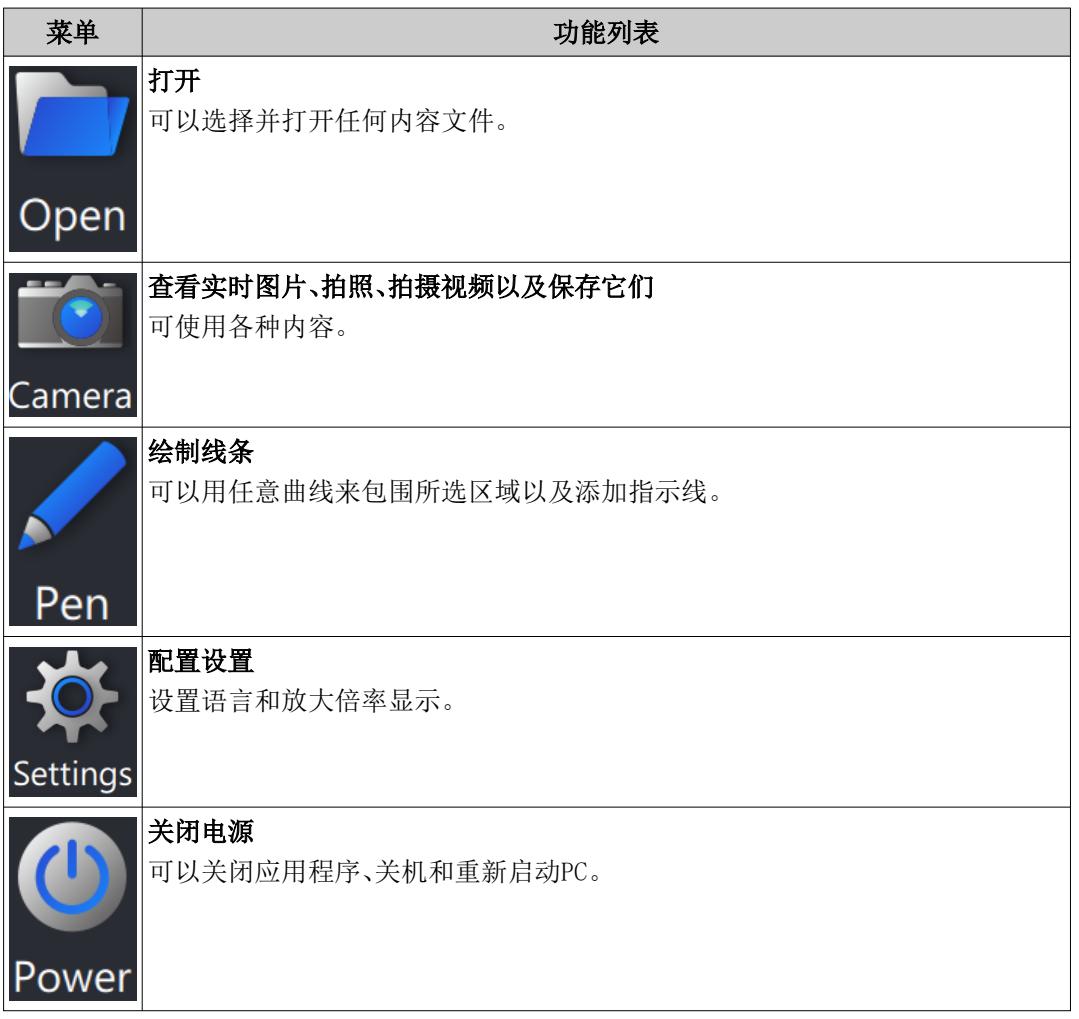

## 参考

- ・无法使用编辑的结果(如添加的任意线条)来覆盖内容文件。 如要编辑内容文件,可在主菜单中使用[创建操作步骤]进行编辑。
- ・有关如何操作各个菜单的详细信息,请参阅[第24至29页](#page-26-0)。
- ・如果无法固定监视器安装位置,还可以在没有监视器的情况下使用。 需要进行以下设置。
	- 启用软件的自动启动功能。(有关设置说明,请参阅[第36页](#page-39-2)。)
	- 启用PC的自动登录设置。
- <span id="page-6-0"></span>■ 开始培训
- ① 在主页屏幕上,转到[开始培训]模式并单击[开 始]。
- ② 开始后,将创建三页幻灯片。
- ③ 操作员一边操作一边通过目镜观察。

指导员在显示器屏幕上检查操作员的工作。

④ 如有需要,指导员可以在屏幕右侧的内容菜单中单 击要添加的对象,为操作员在屏幕上添加必要的指 示线等。

## 参考

- ・有关内容菜单的详细信息,请参阅[第10至18页](#page-12-0)。
- ・无法保存所添加内容的信息。
- ・无法再次编辑加载内容文件后显示的内容。
- ・也可以使用[开始培训]模式预先创建说明和培 训内容以供使用。在这种情况下,您需要打开 内容文件。

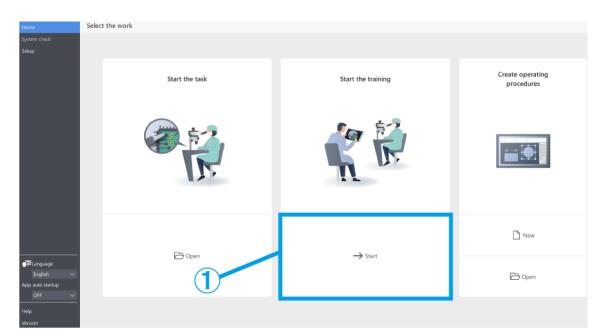

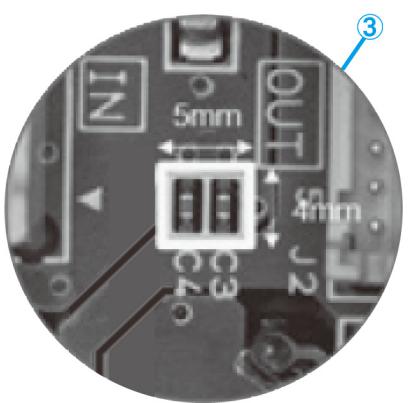

## <span id="page-7-0"></span>1.2 文件操作

#### <span id="page-7-1"></span>■ 创建新文件

① 要创建新操作步骤,请单击[新建]。 [有关如何创建操作步骤的详细信息,请参阅](#page-12-2)第 10至23页。

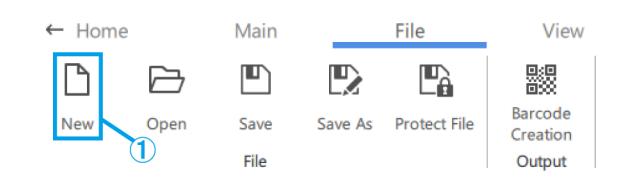

#### <span id="page-7-2"></span>■ 加载文件

- ① 要加载文件,请单击[打开]。
- ② 选择ARM文件,然后单击[打开]。

#### 参考

标。

- ・也可以使用条码阅读器来读取通过‹输出›保存 的QR码。
- ・有关使用条码阅读器的设置详细信息,请参阅 [第34页。](#page-37-0)

・QR code是DENSO WAVE INCORPORATED的注册商

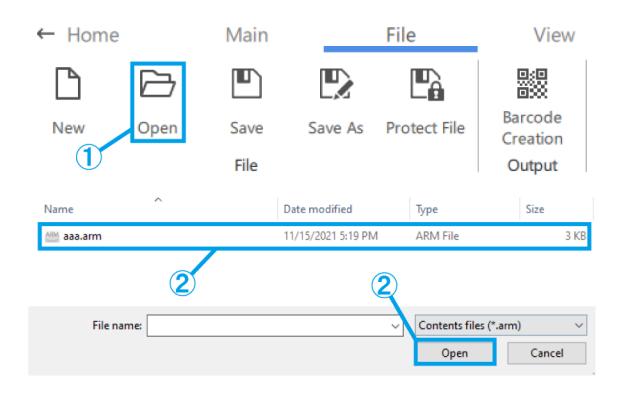

#### <span id="page-7-3"></span>■ 保存文件

- ① 要保存文件,请单击[另存为]或[保存]。
- ② 对于文件类型,选择ARM文件。
- ③ 输入文件名称并单击[保存]。
- (a) 如要保护文件,请单击[保护文件]以启用文件保 护。 此功能用于检查文件下次打开时是否将以只读形式 打开。如果将其设置为只读,则内容文件将在[开 始任务]模式中打开。
- (b) 如果在保存文件时启用了文件保护,则会在下次打 开此文件时显示一条消息。
- (c) 是:[开始任务]模式

否:[创建操作步骤]模式 将以相应的模式开始操作。

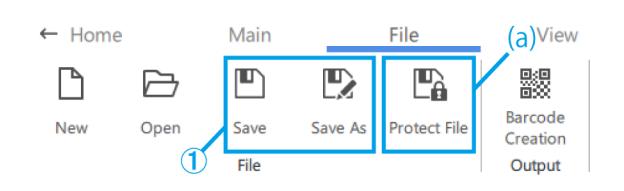

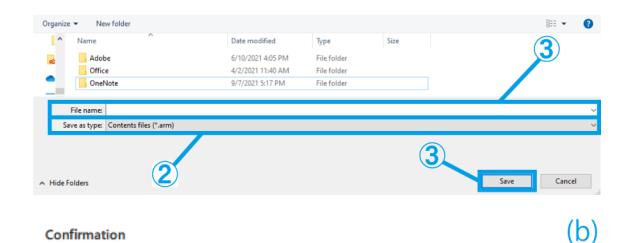

The creator would like you to open this file as read-only unless you need to make changes.

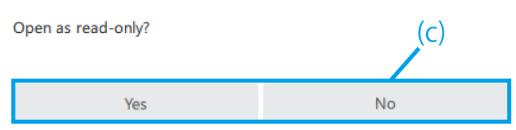

- <span id="page-8-0"></span>■ 创建条码 (QR码)
- ① 单击[条码创建]。
- ② 创建一个条码(QR码),用于存储在[保存条码的文 件路径]字段中描述的文件路径信息。

使用条码阅读器读取条码(QR码)后,将开始读 取存储在相应文件路径中的内容文件。

③ 单击[保存为图像]以保存条码(QR码)。

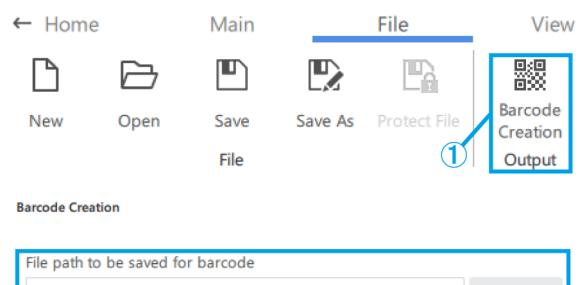

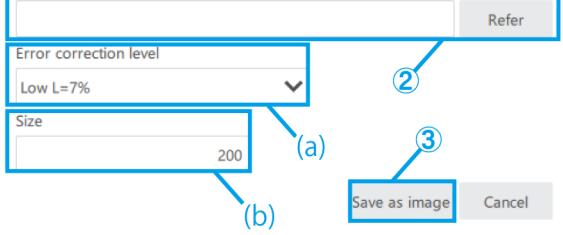

- (a) 选择[错误校正级别]。 即使部门代码脏污或损坏,条码(QR码)也可以恢 复数据。有四个"错误校正级别":L (7%)、M (15%)、Q (25%)和H (30%)。提高级别可以提升纠错 能力,但因为数据量增加,所以会提高代码的大小。 将综合考虑使用环境、代码大小等因素来确定所选 择的级别。L或M级别适合脏污可能性较小的环境, Q或H级别适合脏污可能性较大的环境。
- (b) 直接输入200-999(像素)来设置大小。

## <span id="page-8-1"></span>1.3 幻灯片操作

#### <span id="page-8-2"></span>■ 添加或删除幻灯片

- (a) 要添加幻灯片,请单击[添加],在所选幻灯片的后 面添加新幻灯片。
- (b) 如要删除不需要的幻灯片,请单击[删除]以删除所 选的幻灯片。

参考

- ・也可以使用[删除]键来执行删除操作。
- ・也可以使用快捷键[Ctrl+A]进行全选。
- ・通过按住[Ctrl]键进行选择,可以选择多个项 目。

\*当前选择的幻灯片将显示蓝框。

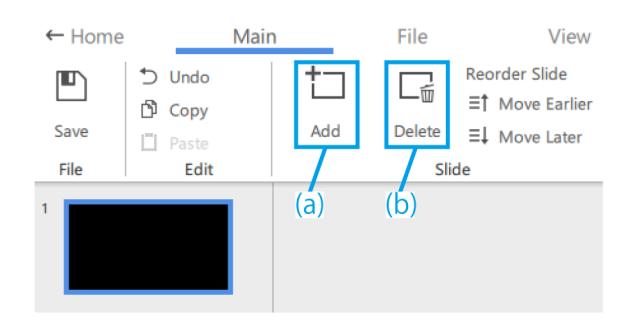

- <span id="page-9-0"></span>■ 更改幻灯片顺序
- (a) 如要更改幻灯片的顺序,请单击[上移一层]或[下 移一层]来移动所选的幻灯片。

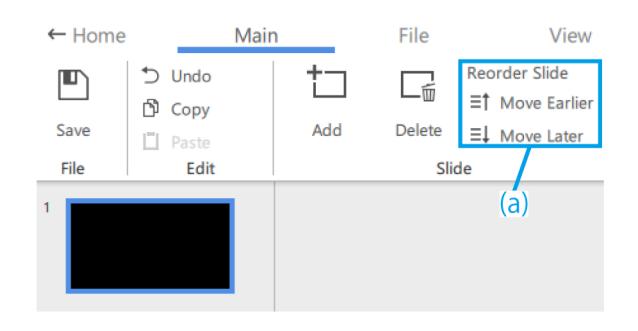

#### <span id="page-9-1"></span>■ 向前/向后滑动

下面介绍如何在向前滑动和向后滑动之间切换。

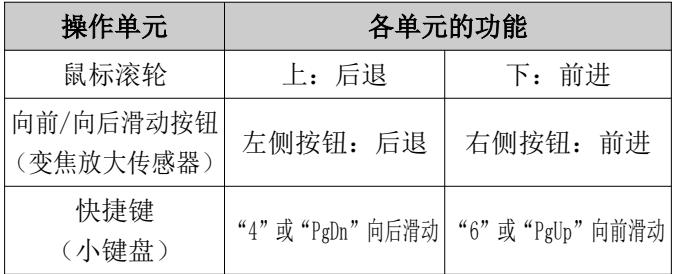

转动显微镜的变焦手柄时,存储在内容文件中的量 表、十字线等的大小会根据观察的放大倍率进行缩 放。

请根据操作调整放大倍率以适应您的培训需要。

## 参考

・当变焦放大倍率发生变化时,如果手柄处于变 焦格位置,则会显示目镜和显示器屏幕上的绘 图,如果手柄不在变焦格位置,则目镜和显示 器屏幕上的绘图将消失。

・[有关如何操作其他对象的详细信息,请参阅](#page-12-0)第 1[0至18页](#page-12-0)[。](#page-12-0)

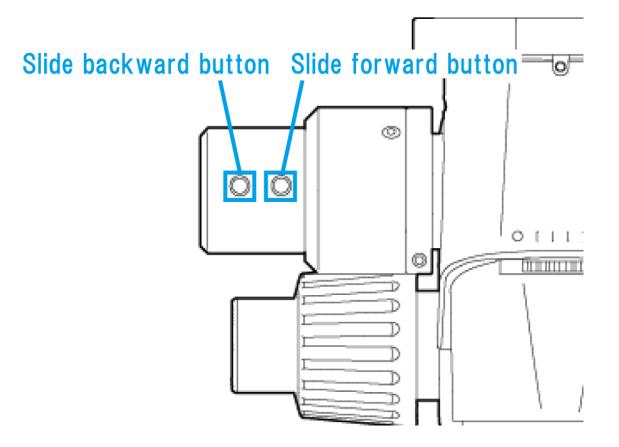

#### <span id="page-10-0"></span>1 软件的操作步骤

- 复制和粘贴幻灯片
- ① 如要复制/粘贴幻灯片,请选择要复制的幻灯片。
- ② 单击[复制]。
- ③ 选择要粘贴在下一页上的幻灯片。
- ④ 单击[粘贴]。

## 参考

也可以使用快捷键[Ctrl+C]和[Ctrl+V]来复制和 粘贴幻灯片。

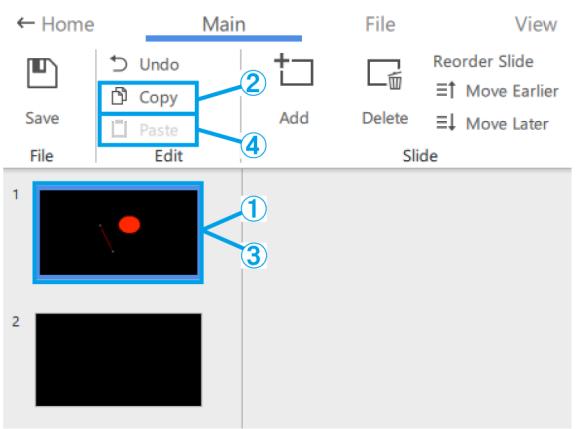

## <span id="page-10-1"></span>■ 撤消幻灯片操作

① 要撤消幻灯片操作,请单击[撤消]。

## 参考

对于在缩略图和绘图区域上执行的操作,可以恢 复过去的操作状态。 系统将保留20次操作的历史记录。

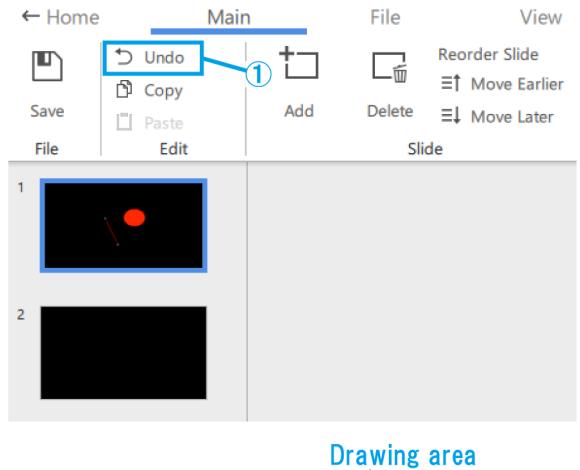

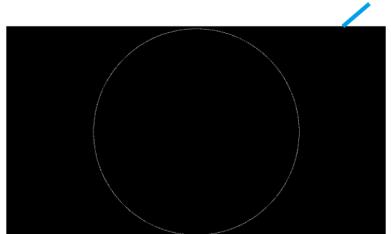

#### <span id="page-11-0"></span>■ 幻灯片背景

- (a) 要关闭屏幕显示,请单击[无]。
- (b) 要显示显微镜摄像头的实时屏幕,请单击[摄像 头]。
- (c) 如要观看视频,请单击[视频]并选择.a vi、.mp4或.mov文件。
- (d) 如要查看图片,请单击[图片]并选择. bmp、.jpeg(jpg)或.png文件。

参考

- ・默认设置将选择以下幻灯片。 如果启动时没有连接摄像头: "无" 如果启动时连接了摄像头: "摄像头"
- ・添加视频/图片后,可以调整视频/图片的大小 和位置。如要重新调整大小和位置,请右键单 击绘图区域并选择[调整背景大小]。再次右键 单击视频/图片将最终最顶大小和位置。
- ・也可以通过在绘图区域上右键单击并选择[更改 幻灯片背景]来更改背景。

#### <span id="page-11-1"></span>■ 屏幕显示设置

- (a) 单击[标准]以显示为缩略图。
- (b) 单击[最大化]时将不以缩略图的方式显示。
- (c) 从[20%]、[50%]、[80%]、[100%]、[200%]和 [400%]中选择放大倍率。
- (d) 使用这些按钮可以10%的增量进行缩放。调整范围 为从20%至400%.
- (e) 单击[适应]以窗口所能容纳的最大放大倍率显示图 像。
- (f) 使用这些按钮可以在[量表]和[十字线]之间切换应 用程序的显示单位。
- (g) 选择是否在AR显示中显示放大倍率。
- (h) 选择要在AR显示中显示的放大倍率。

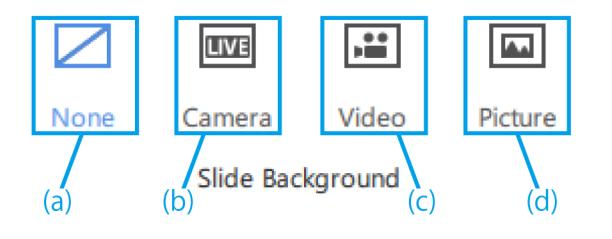

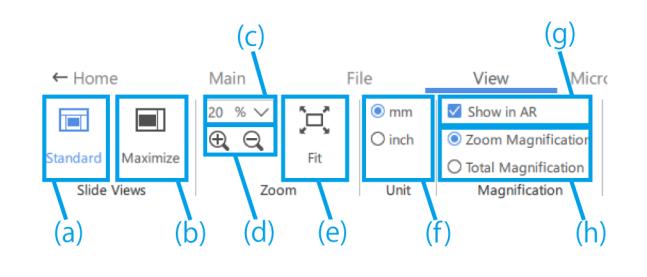

## <span id="page-12-2"></span><span id="page-12-0"></span>1.4 绘制操作

## <span id="page-12-1"></span>■ 编辑对象样式

(a) 要更改样式,请选择对象,然后在[形状颜色]中更 改对象的形状填充选项以及形状轮廓的颜色、线条 粗细和线条类型(实线/虚线)。

要更改字体,请选择文本对象,然后从[字体]中更 改字体和字体大小。

可在14至72磅的范围内设置字体大小。

- (b) 对于绘制的对象,执行[撤消]、[复制]和[粘贴]操 作。
- (c) 右键单击对象可使用以下功能。
	- ・复制为图像
	- ・在Z方向上调整对象位置。

#### 参考

- ・要缩放对象,请拖动对象的其中一个选择控 点。按住[Shift]键同时拖动可以在保持高宽比 的情况下调整大小。
- ・如要旋转对象,请拖动对象的旋转控点。
- ・也可以使用[删除]键来执行删除操作。
- ・也可以使用快捷键[Ctrl+A]进行全选。
- ・通过按住[Ctrl]键进行选择,可以选择多个项 目。
- ・对于在缩略图和绘图区域上执行的操作,可以 恢复过去的操作状态。系统将保留20次操作的 历史记录。
- ・如果在软件中使用黑色,则在AR图像中将为透 明。
- (d) 要移动图片或视频,请拖动对象进行移动。
- (e) 要缩放图片或视频,请拖动对象的其中一个选择控 点。
- (f) 要旋转图片或视频,请拖动对象的旋转控点。

#### 参考

按住[Shift]键同时拖动可以90°的增量进行旋 转。

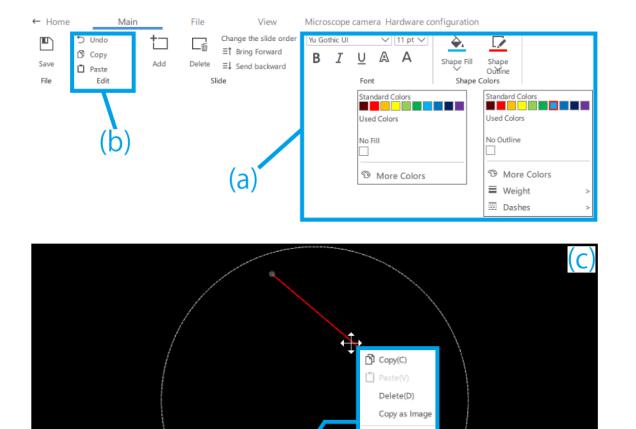

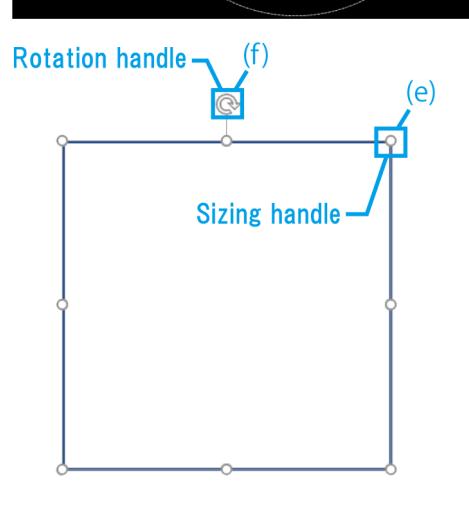

**Right-click menu** 

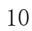

# <span id="page-13-0"></span>1.5 各种内容操作

## <span id="page-13-1"></span>■ 内容菜单

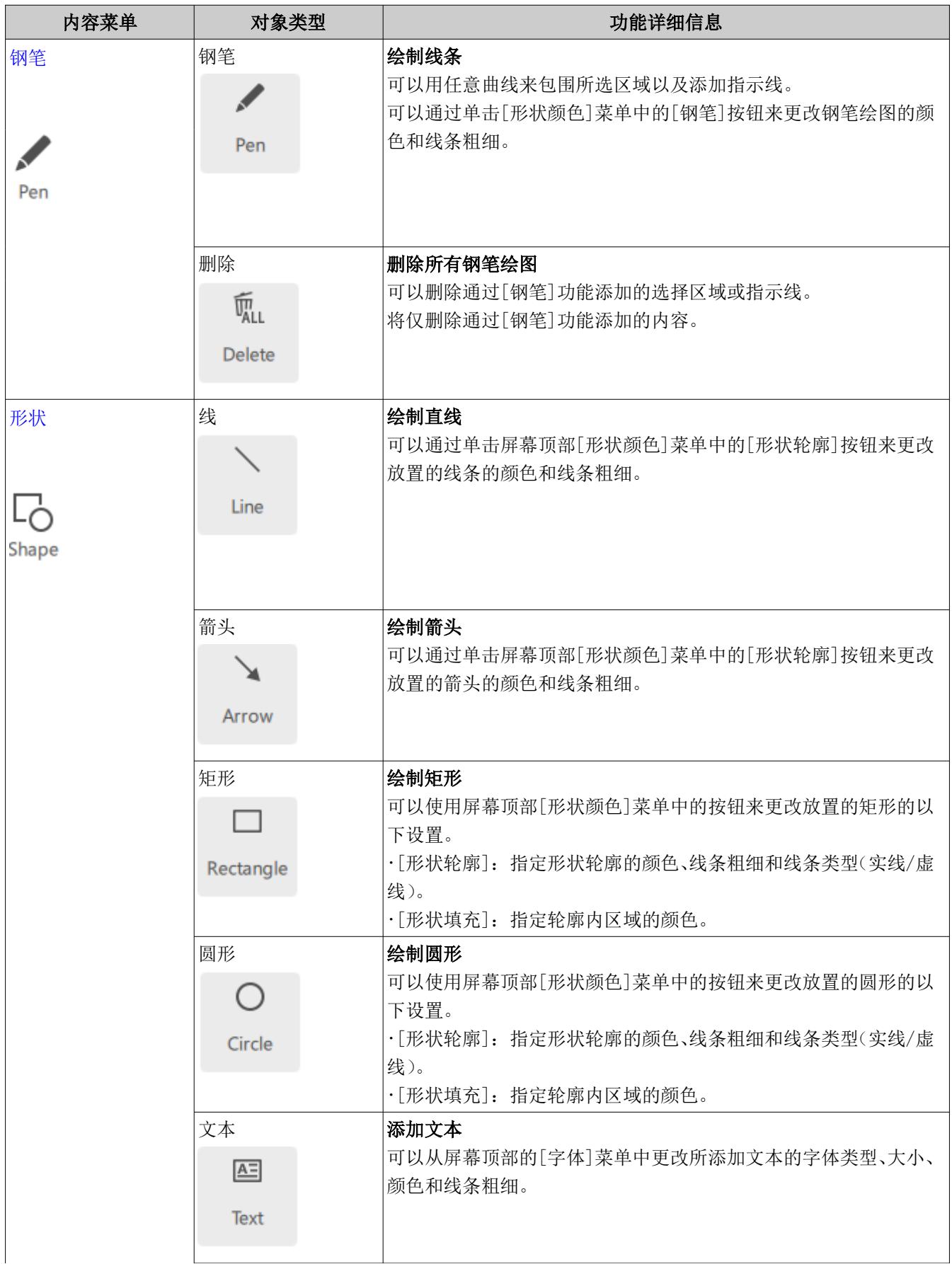

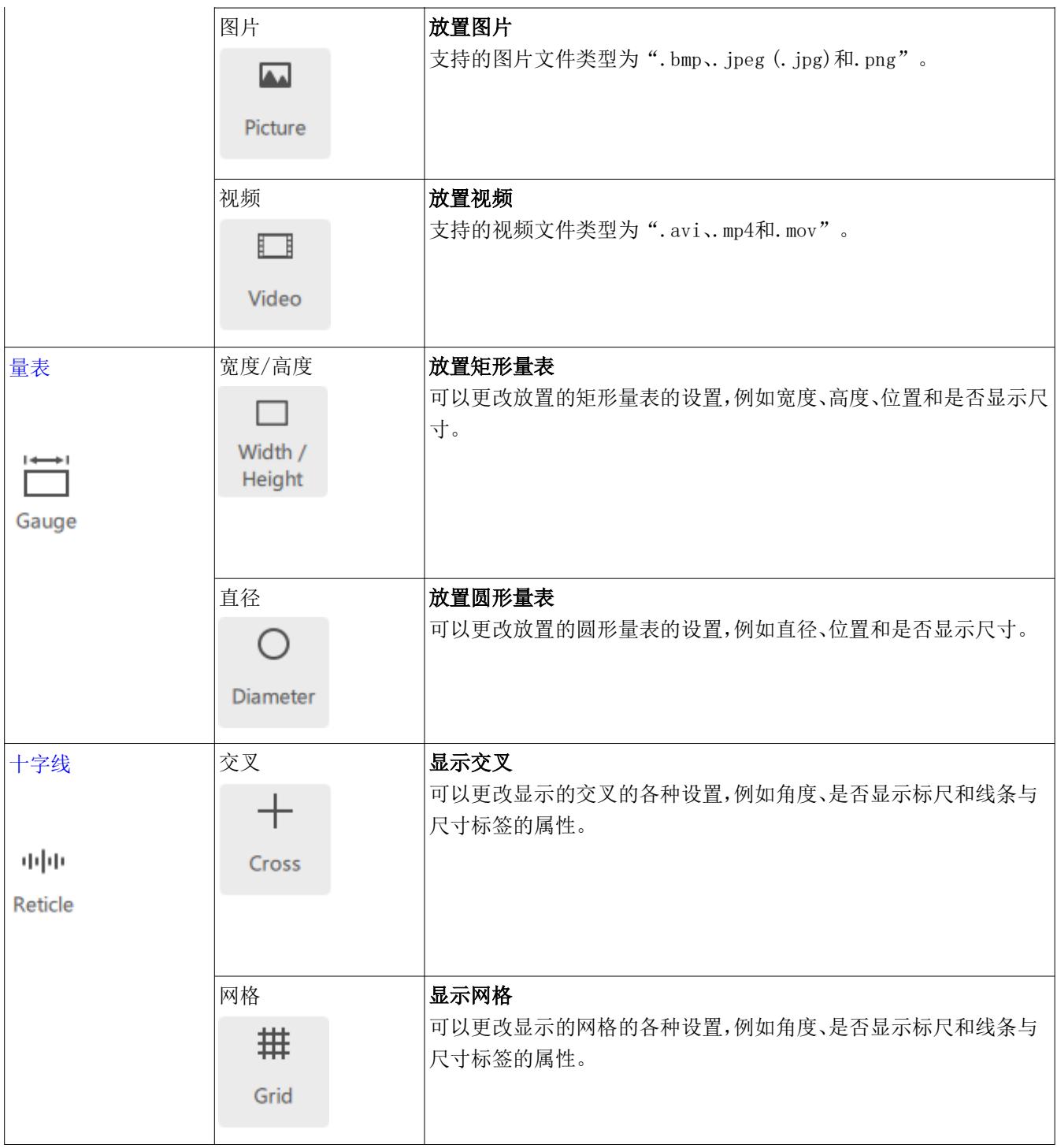

- <span id="page-15-0"></span>■ 钢笔绘图
- ① 单击[钢笔]。
- ② 拖动鼠标以在屏幕上徒手绘制线条。
- ③ 单击[删除]以删除屏幕上的所有钢笔绘图。
- ④ 选中此选项时,所有的钢笔绘图将在绘制后的一秒 钟从屏幕上消失。

- ・只能在[开始任务]模式和[开始培训]模式中使 用钢笔。
- ・可以从钢笔绘制结束的位置到您移动鼠标并右 键单击的位置绘制一条直线。

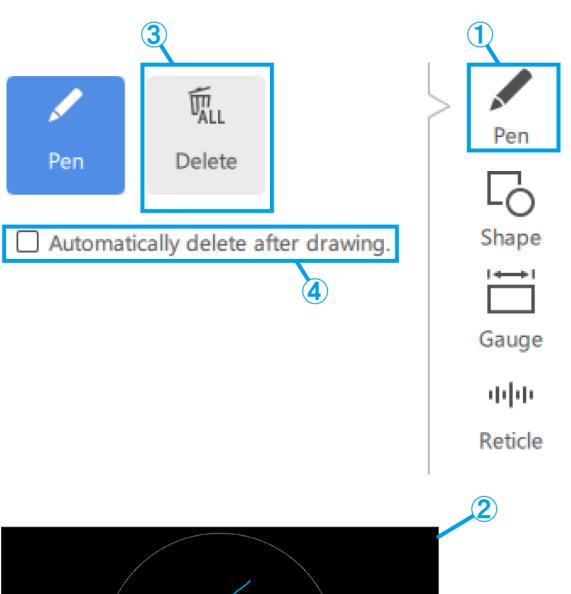

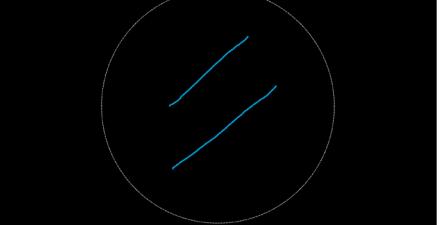

## <span id="page-15-2"></span><span id="page-15-1"></span>■ 添加形状

- 线、箭头、矩形、圆形和文本
- ① 单击[形状]。
- ② 要放置形状,请单击[对象]。
- ③ 在屏幕上单击以放置所需的对象。

## 参考

・线和箭头

按住[Shift]键的同时单击并进行绘制,以绘 制水平/垂直线条。

・圆形:

按住[Shift]键的同时单击并进行绘制,以绘 制正圆。

・矩形:

按住[Shift]键的同时单击以编辑现有的矩 形,可以在保持所绘矩形高宽比的情况下调 整矩形大小。

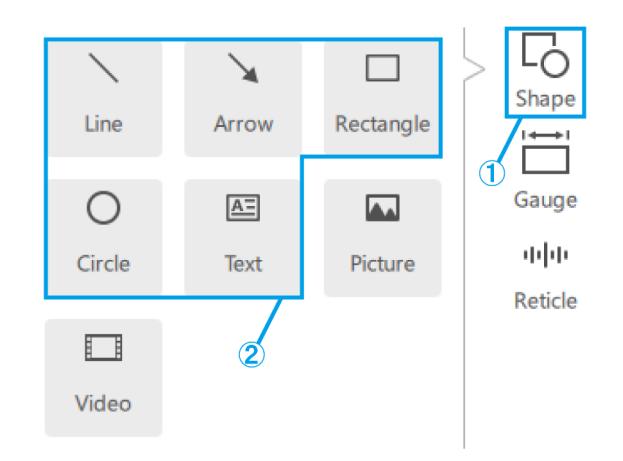

#### <span id="page-16-0"></span>1 软件的操作步骤

图片

- ① 单击[形状]。
- ② 要放置内容,请单击[图片]。
- ③ 可以从.bmp、.jpeg (.jpg)和.png文件中选择图 片格式。

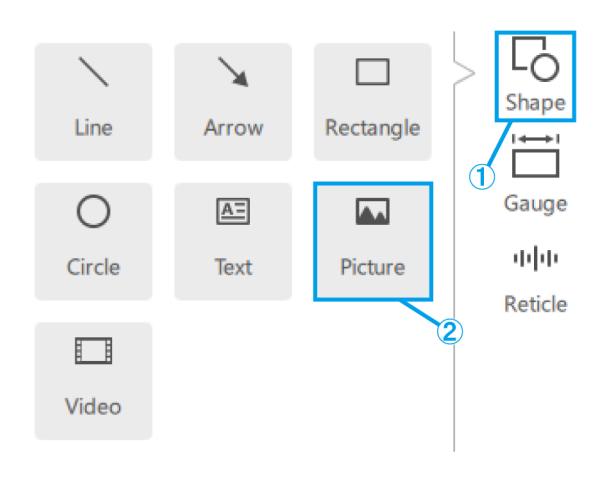

#### <span id="page-16-1"></span>视频

- ① 单击[形状]。
- ② 要放置内容,请单击[视频]。
- ③ 将鼠标指针放在视频对象上方可显示控制器。
- ④ 此按钮用于进行播放/暂停控制。
- ⑤ 可以使用播放位置栏来控制播放。
- ⑥ 这些按钮用于前进/后退操作(点击一次移动5秒 钟)。
- ⑦ 此按钮用于打开/关闭循环播放。
- ⑧ 可以从.avi、.mp4和.mov文件中选择视频格式。

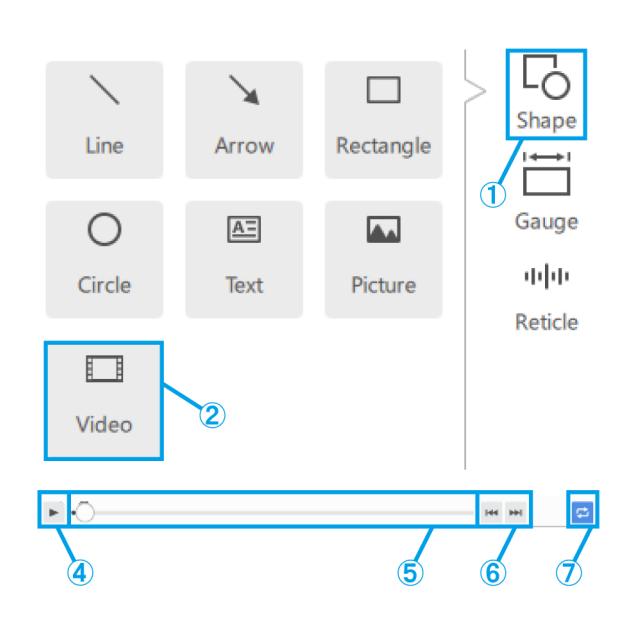

#### <span id="page-17-1"></span><span id="page-17-0"></span>■ 添加量表

矩形量表

- ① 单击[量表]。
- ② 单击[宽度/高度]。
- ③ 将量表放在屏幕上。

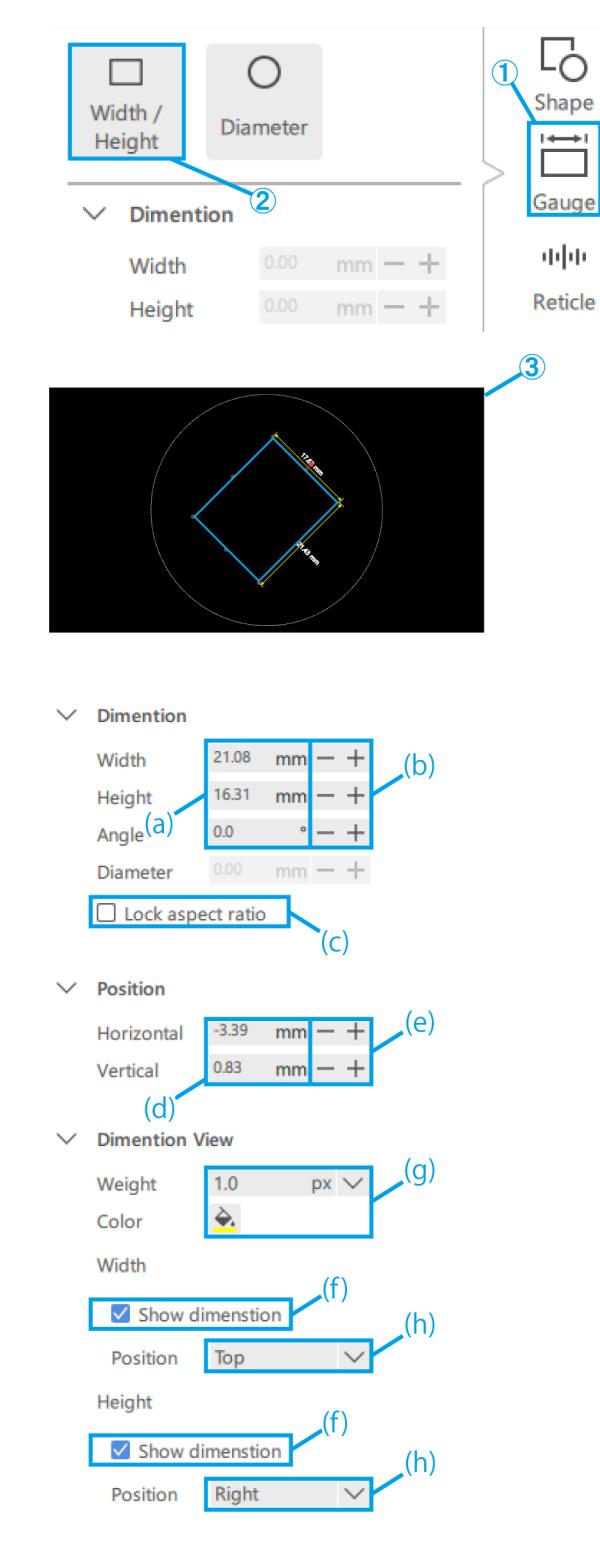

- (a) 直接输入[宽度/高度/角度]的值。
- (b) 可使用这些按钮以1 mm的增量更改[宽度/高度 ]。 可使用这些按钮以1°的增量更改[角度]。
- (c) 选中此框以在缩放量表时固定高宽比。
- (d) 直接输入量表位置的值。
- (e) 可使用这些按钮以1 mm的增量更改量表位置。
- (f) 选中此框以显示尺寸行。
- (g) 选择尺寸行的[重量/颜色]。
- (h) 从"上"或"下"以及"左"和"右"中选择尺寸行 相对于量表的位置。

<span id="page-18-0"></span>1 软件的操作步骤

圆形量表

- ① 单击[量表]。
- ② 单击[直径]。
- ③ 将量表放在屏幕上。

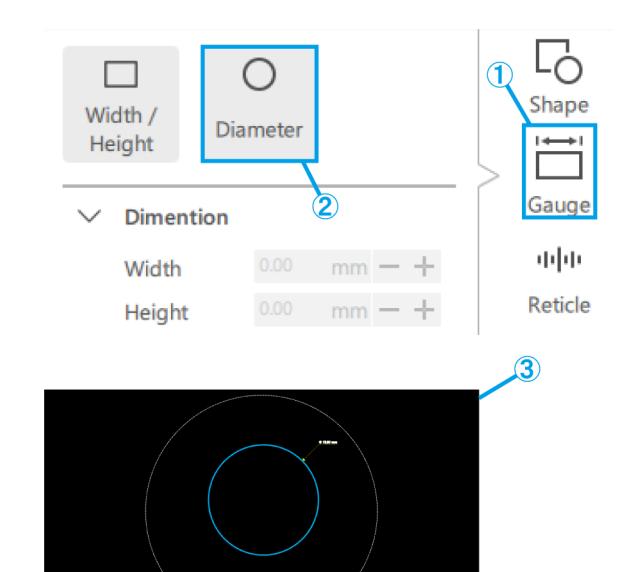

- (a) 直接输入[直径]的值。
- (b) 可使用这些按钮以1 mm的增量更改[直径]。
- (c) 直接输入量表位置的值。
- (d) 可使用这些按钮以1 mm的增量更改量表位置。
- (e) 选择尺寸行的[重量/颜色]。
- (f) 选中此框以显示尺寸行。
- (g) 从"右上"、"右下"、"左下"和"左上"中选择尺 寸行相对于量表的位置。

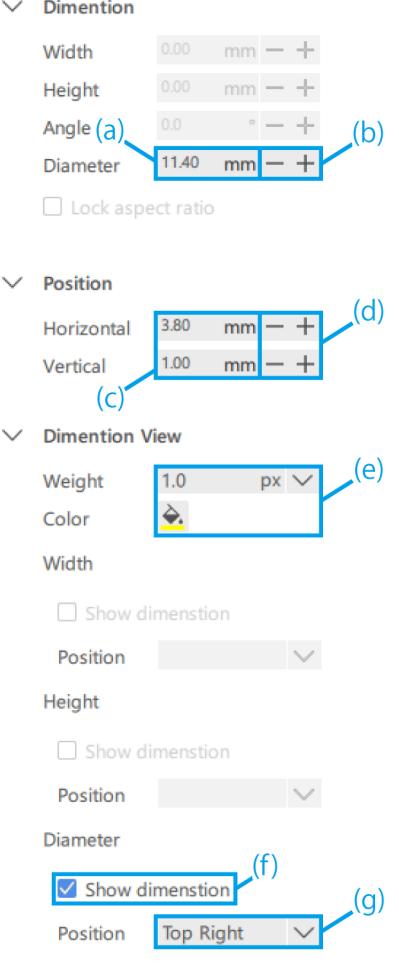

#### <span id="page-19-1"></span><span id="page-19-0"></span>■ 添加十字线

#### 交叉

- ① 单击[十字线]。
- ② 单击[交叉]。

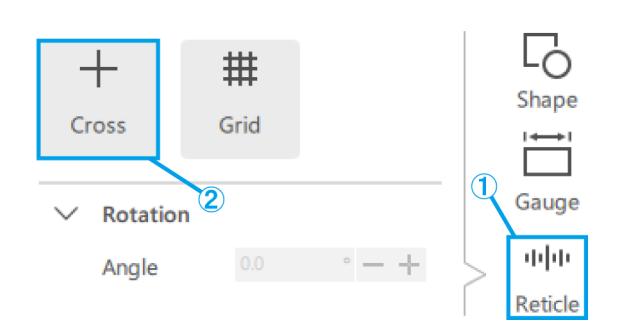

- (a) 直接输入交叉的[角度]值。
- (b) 可使用这些按钮以1°的增量更改交叉的[角度]。
- (c) 选择是显示还是隐藏标尺。
- (d) 选择[水平间隔]和[垂直间隔]。
- (e) 选择标尺的[颜色]。
- (f) 为交叉选择[实线/虚线]。
- (g) 选择交叉的[重量]和[颜色]。
- (h) 选择标签的[颜色]。
- (i) 选择标签的[字体]。

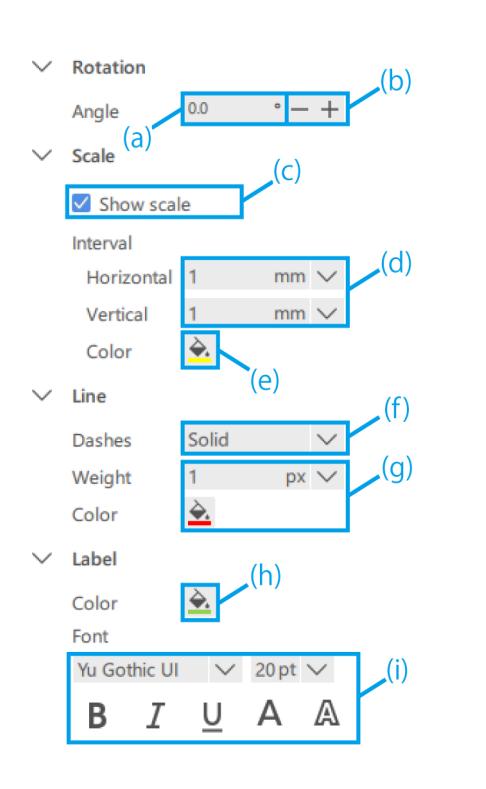

#### <span id="page-20-0"></span>网格

- ① 单击[十字线]。
- ② 单击[网格]。

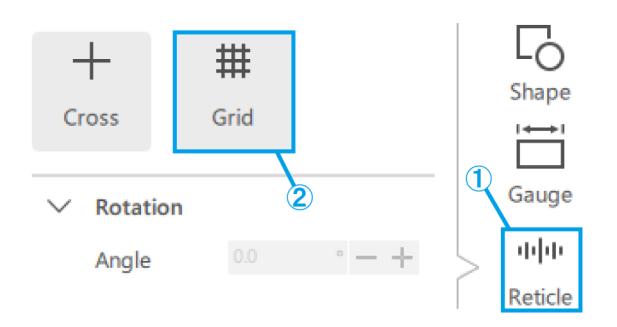

- (a) 直接输入网格的[角度]值。
- (b) 可使用这些按钮以1°的增量更改网格的[角度]。
- (c) 选择是显示还是隐藏标尺。
- (d) 选择[水平间隔]和[垂直间隔]。

## 参考

请注意,根据观察的放大倍率,指定的标尺间 隔可能会导致刻度线过多,在这种情况下,可 将标尺间隔更改为比指定的值更大的值。 如果发生更改,会在标签上显示这样一个标注。

- (e) 选择标尺的[颜色]。
- (f) 为网格选择[实线/虚线]。
- (g) 选择网格的[重量]和[颜色]。
- (h) 选择标签的[颜色]。
- (i) 选择标签的[字体]。

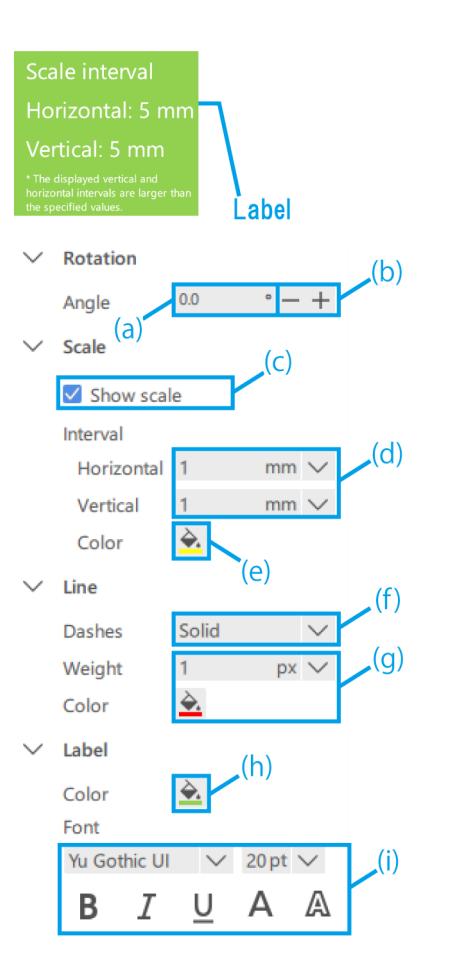

## <span id="page-21-0"></span>1.6 显微镜摄像头操作

#### <span id="page-21-1"></span>■ 观察显微镜摄像头图像

① 要显示显微镜摄像头的实时屏幕,请单击[开始]。

#### 参考

如果在连接摄像头的情况下启动应用程序,则会 以实时启动的状态启动。

#### <span id="page-21-2"></span>■ 数据采集和存储

(a) 要拍摄快照,请在观察状态为[实时]时单击[快 照]。

如要进行录制,请在观察状态为[实时]时单击[开 始录制]。

如果要保存AR显示的图片,请选中[AR保存]复选框。

(b) 自动保存禁用状态

将在拍摄快照或停止录制后立即显示保存对话框。

(c) 自动保存启用状态

单击[齿轮标记]以显示保存设置屏幕,可在其中配 置自动保存的设置。

单击[快照]或停止录制后,将根据保存设置自动保 存数据。

参考

- ・可保存的格式如下所示
	- $-$  图片: .bmp.. jpeg (.jpg), png
	- 视频: .mp4、.mov
- ・根据录制期间的PC负载,可能会发生以下情况。
	- 延迟或跳过录制的视频
	- 延迟或跳过录制的音频
	- 视频播放时延迟或跳过视频和音频

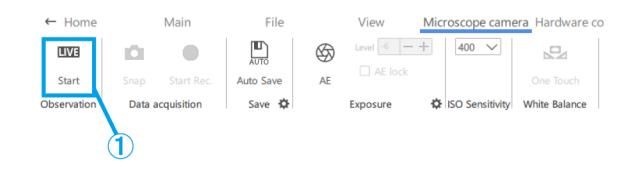

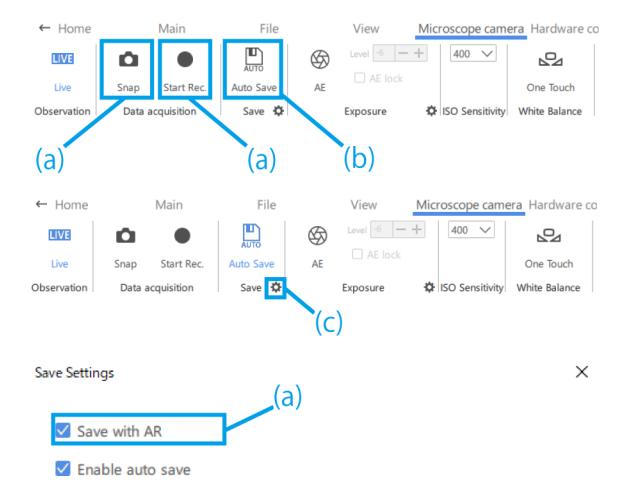

19

#### <span id="page-22-0"></span>1 软件的操作步骤

- 曝光设置
- ① 要设置曝光时间,请关闭AE功能,然后单击[齿轮 标记]。
- ② 将[曝光时间]更改为所需的值。

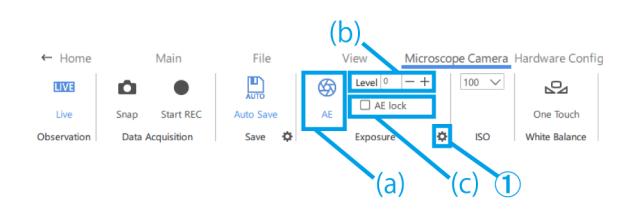

Exposure settings **Exposure time** 

 $\times$ 

 $15.00 s$ 

Cancel

**OK** 

- (a) 要打开或关闭AE功能,请单击[AE标记]。
- (b) 要调整曝光水平,请单击[水平]旁边的加号或减号 按钮。

可在-6至+6的范围内调整曝光水平。

(c) 选中[AE锁定]复选框可保留当前观察的曝光时间。

## <span id="page-22-1"></span>■ IS 0 灵敏度设置

① 将ISO灵敏度更改为[100]、[200]或[400]。

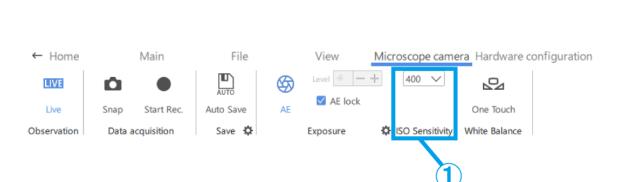

 $\mathbf{Z}$ 

#### <span id="page-22-2"></span>■ 白平衡设置

① 要调整白平衡,请使用一张白纸或类似物品作为样 品,然后单击[单触]。

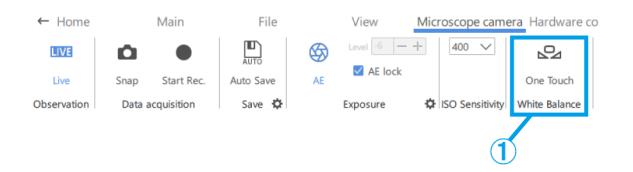

# <span id="page-23-0"></span>1.7 更改硬件配置的操作

・无需返回主页屏幕,即可检查当前的硬件配置。

<span id="page-23-1"></span>・当所创建的内容文件用于不同的硬件配置时,可使用此功能。但如果您更改硬件配置,则需要重新调整硬件。

### ■ 变焦显微镜机身

① 从[SZX-ZB7]、[SZX2-ZB10]、[SZX2-ZB16]或 [CUSTOM1]中选择变焦显微镜机身。

参考

- ・[CUSTOM1]是一种特殊用途的变焦显微镜,不向 公众出售。
- ・使用此系统时,观察的放大倍率和范围如下所

示。

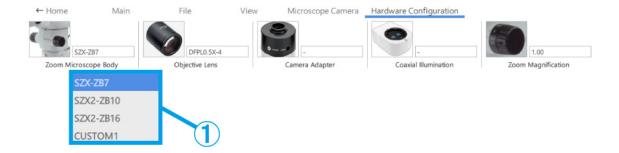

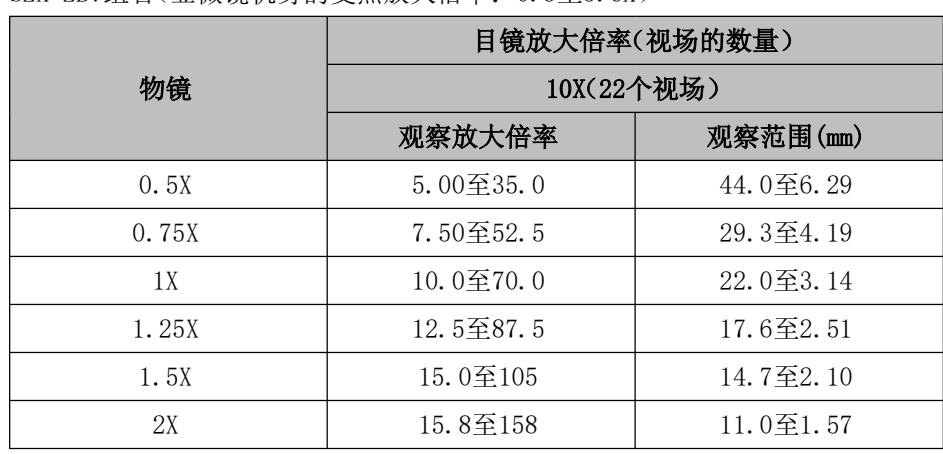

SZX-ZB7组合(显微镜机身的变焦放大倍率:0.8至5.6X)

SZX2-ZB10组合(显微镜机身的变焦放大倍率:0.63至6.3X)

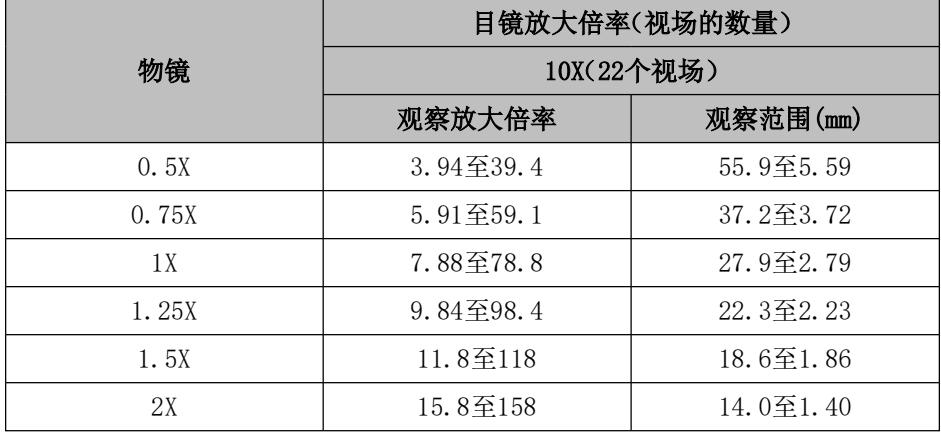

SZX2-ZB16组合(显微镜机身的变焦放大倍率:0.7至11.5X)

|      | 目镜放大倍率(视场的数量)<br>10X(22个视场) |                    |
|------|-----------------------------|--------------------|
| 物镜   |                             |                    |
|      | 观察放大倍率                      | 观察范围(mm)           |
| 0.3X | 2.62至43.1                   | 83.8至5.10          |
| 0.5X | 4.38至71.9                   | 50.3至3.06          |
| 0.8X | 7.00至115                    | 31.4至1.91          |
| 1 X  | 8.75至144                    | $25.1 \times 1.53$ |
| 1.6X | 14.0至230                    | 15.7至0.96          |
| 2X   | 17.5至288                    | 12.6至0.77          |

当与同轴照明结合使用时,观察放大倍率为上述观察放大倍率的1.5倍。

## <span id="page-24-0"></span>■ 物镜

① 根据需要从[DFPL2X-4]、[DFPL1.5X-4]、 [DFPLAPO1.25X]、[SZX-ACH1.25X-2]、[SZX-ACH1. 25X-2]、[DFPLAPO1X-4]、[SZX-ACH1X]、[DFPL0. 75X-4]、[DFPL0.5X-4]、[SDFPLFL0.3X]、 [SDFPLAPO0.5XPF]、[SDFPLAPO0.8X]、[SDFPLAPO1XP F]、[SDFPLAPO1.6XPF]和[SDFPLAPO2XPFC]中选择 物镜。

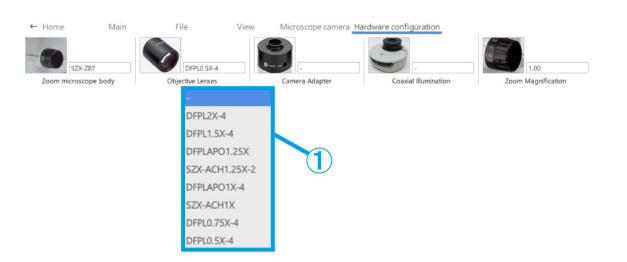

## <span id="page-24-1"></span>■ 摄像头适配器

① 根据需要从[U-TV0.63XC]、[U-TV0.5XC-3]和 [U-TV0.35XC]中选择摄像头适配器。

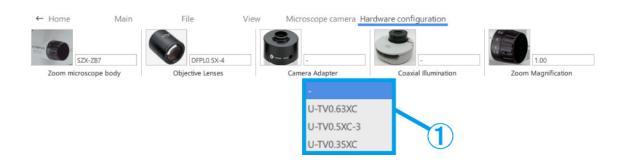

## <span id="page-24-2"></span>■ 同轴照明

① 根据需要选择[SZX2-ILLC10]或[SZX2-ILLC16]作为 同轴照明。

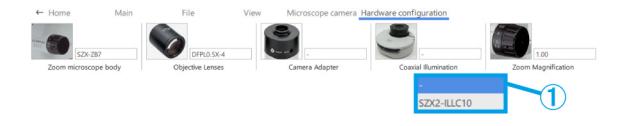

- <span id="page-25-0"></span>■ 变焦放大倍率
- ① 选择变焦放大倍率。

・如果将变焦放大传感器连接到PC上,则放大倍 率将与放大传感器同步改变。如己同步,则无 法在屏幕中选择放大倍率。 ・有关各自的放大倍率,请参阅下表。

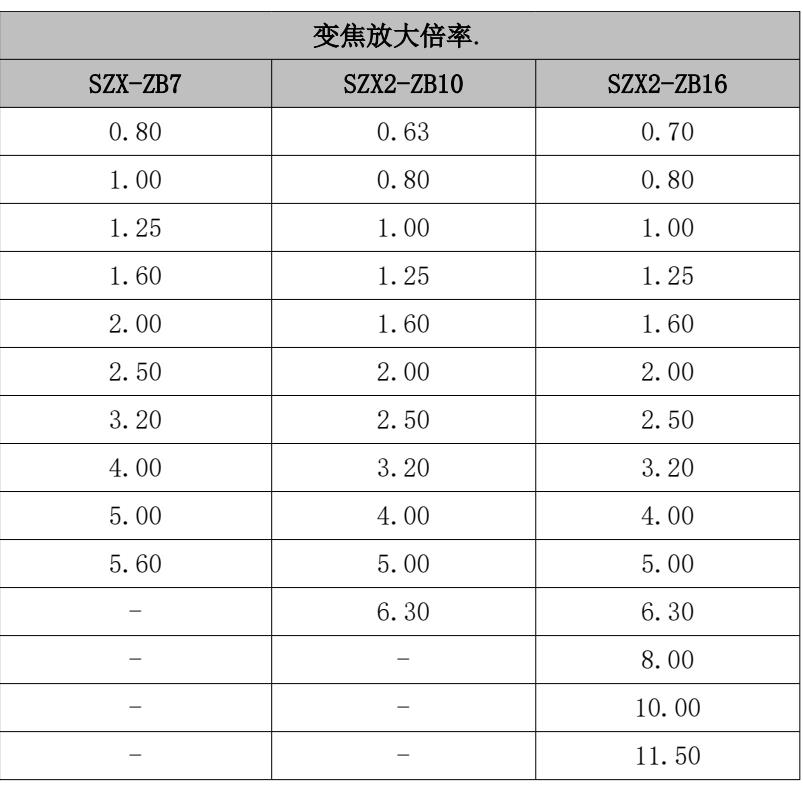

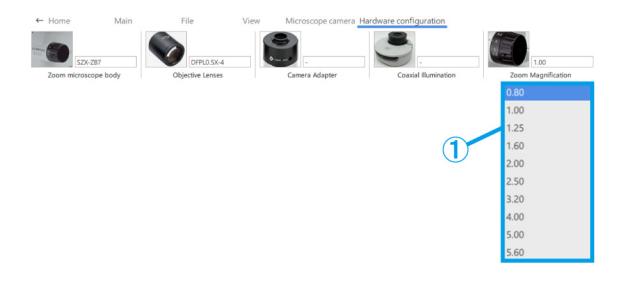

## <span id="page-26-0"></span>1.8 A R显示侧的功能

<span id="page-26-1"></span>按下小键盘上的[2],将鼠标光标移至目镜侧。要移回显示器侧,请按下小键盘上的[1]。

- 打开
- ① 单击[打开]以打开要使用的内容文件。

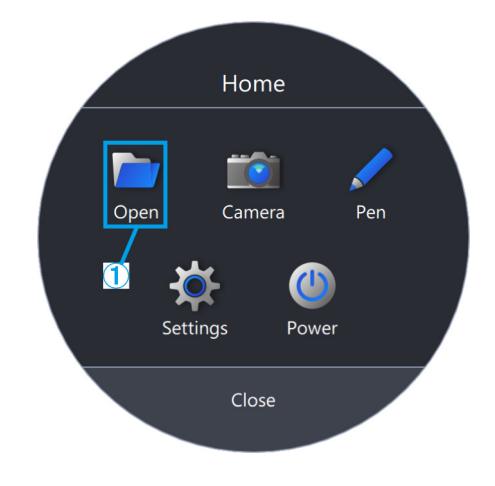

<span id="page-26-2"></span>■ 摄像头

① 单击[摄像头]。

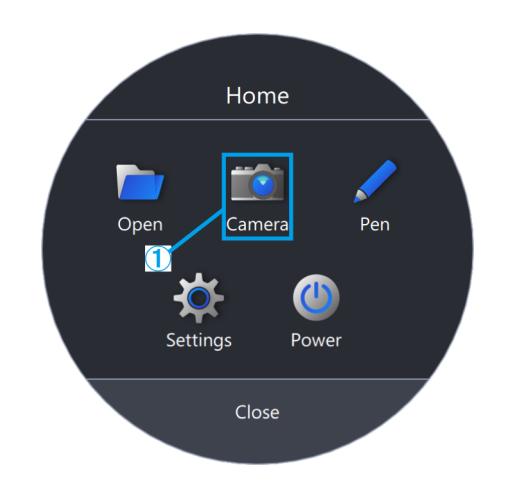

- (a) 通过拖放[ ]可移动工具栏。
- (b) 要显示显微镜摄像头的实时屏幕,请单击[实时]。
- (c) 要拍摄快照,请单击[摄像头标记]。

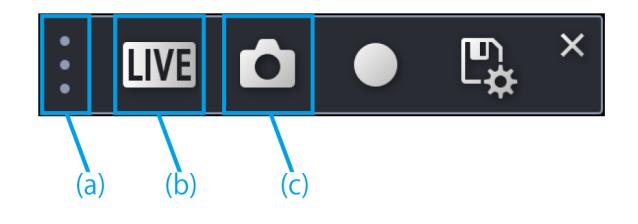

#### <span id="page-27-0"></span>视频录制

- ① 要开始录制,请单击[录制标记]。
- ② 要停止录制,请单击[停止录制标记]。
- ③ 要转到保存设置屏幕,请单击[保存标记]。
- ④ 自动保存设置关闭时: 采集数据后,将显示保存对话框,可输入[保存 路径]和[文件名]以保存数据。 自动保存设置打开时: 采集数据后,将根据保存设置中的自动保存设置 自动保存数据。

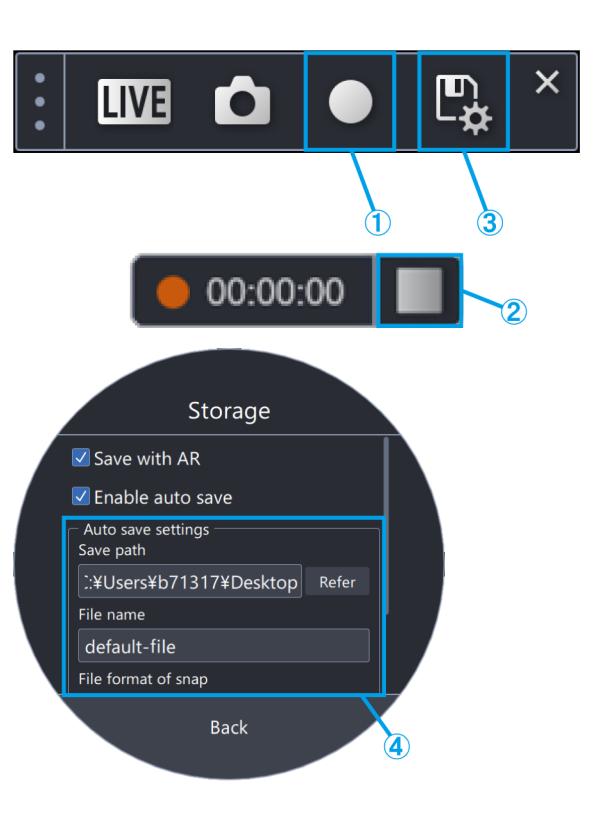

- (d) 单击[AE标记]以在自动和手动曝光之间进行切换 并调整曝光量。
- (e) 将ISO灵敏度更改为[100]、[200]或[400]。

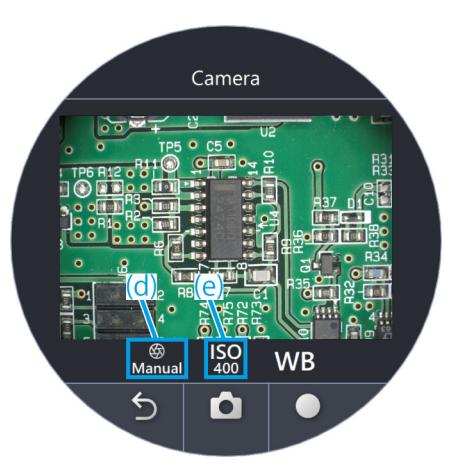

<span id="page-27-1"></span>白平衡

- ① 要调整白平衡,请单击[WB]。
- ② 放置一张白纸作为样品。
- ③ 单击[单触]以调整白平衡。

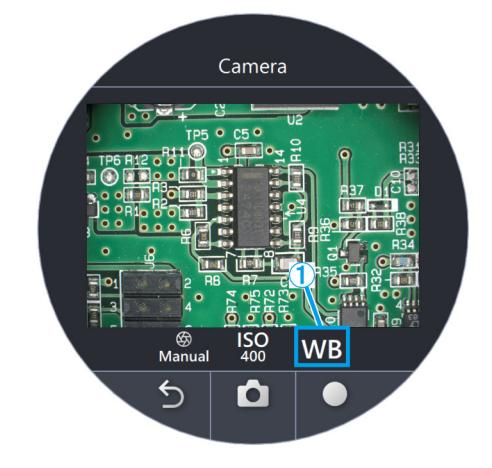

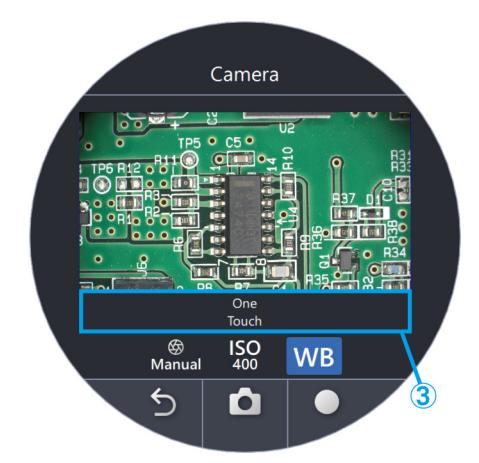

<span id="page-28-0"></span>■ 钢笔

① 单击[钢笔]。

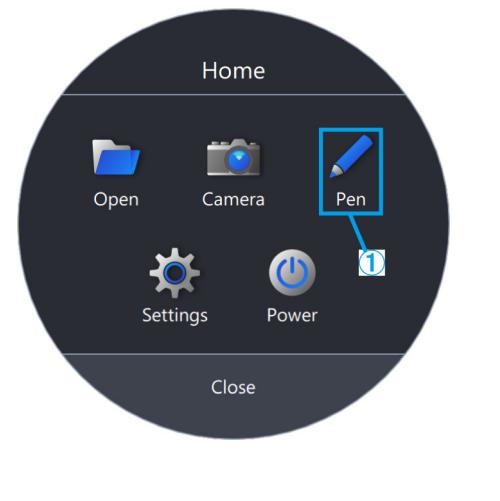

- (a) 通过拖放[ ]可移动工具栏。
- (b) 要更改线条颜色,请单击[钢笔标记]。
- (c) 要更改线条粗细,请单击[更改线条粗细标记]。
- (d) 要删除条线,请单击[垃圾桶]。

## 参考

只能在[开始任务]模式和[开始培训]模式中使用 钢笔。

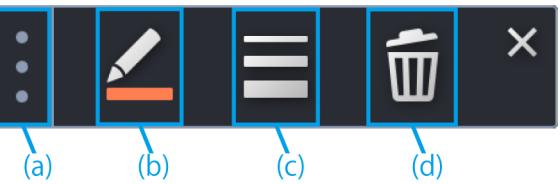

## <span id="page-29-0"></span>■ 语言设置

- ① 单击[设置]。
- ② 单击[语言]并选择要使用的语言。

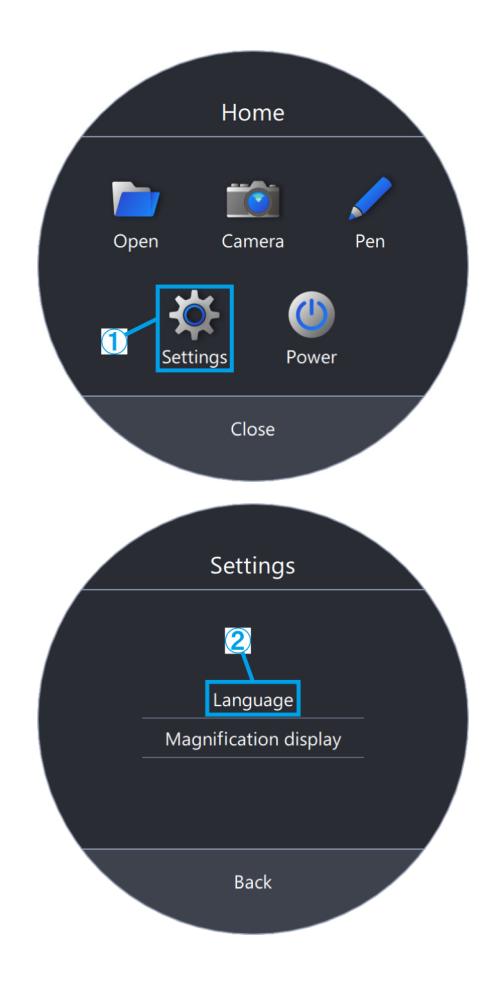

- <span id="page-30-0"></span>1 软件的操作步骤
	- 放大倍率显示设置
	- ① 单击[设置]。
	- ② 单击[放大倍率显示]。

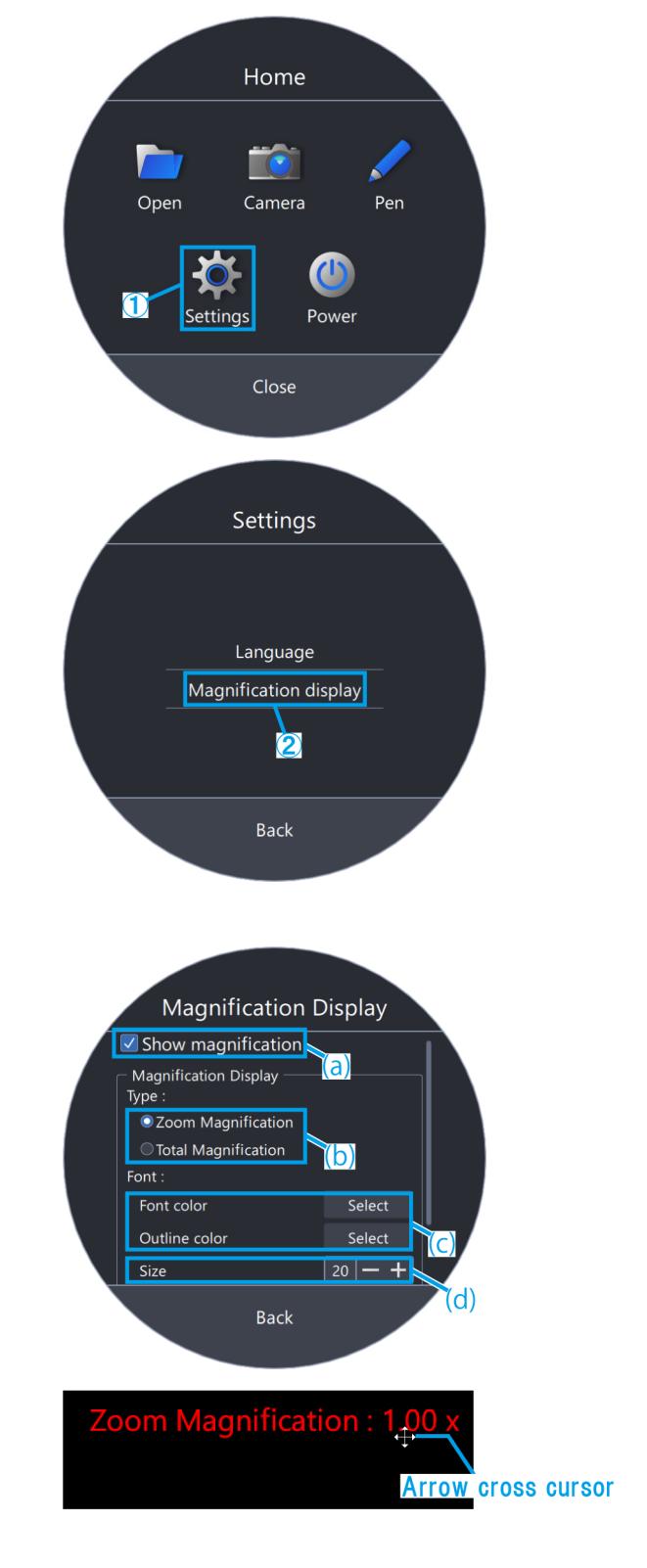

- (a) 选择是显示还是隐藏放大倍率。
- (b) 选择[变焦放大倍率]或[总放大倍率]。
- (c) 单击[选择字体颜色]或[选择轮廓颜色]。
- (d) 更改字体大小

可在目镜的视图上移动显示的放大倍率。

- 1) 按下小键盘上的[2],将鼠标光标移至目镜。
- 2) 将光标移至"变焦放大倍率"或"总放大倍 率",光标将变为҈。当光标显示为这种外观 时,可以拖动光标将其移动到任何位置。
- <span id="page-31-0"></span>■ 功率
- ① 单击[功率]。

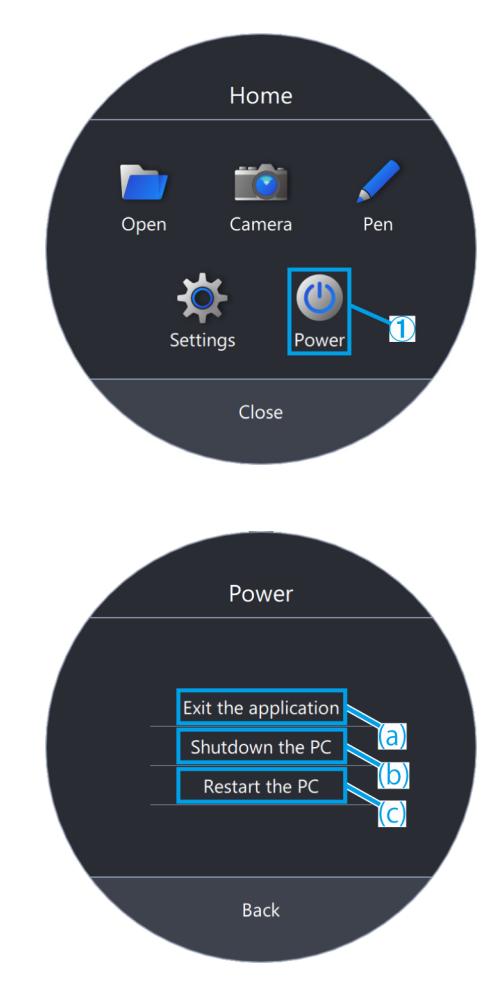

- (a) 单击[退出应用程序]以退出应用程序。
- (b) 单击[关闭PC]以关闭应用程序和PC。
- (c) 单击[重新启动PC]以退出应用程序并重新启动PC。

・如果选择[退出应用程序],请在退出应用程序 后移动鼠标,这样鼠标光标将出现在显示器上。 ・在没有显示器的环境中使用应用程序时,不会 显示[退出应用程序]。

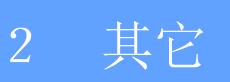

## <span id="page-32-1"></span><span id="page-32-0"></span>2.1 系统检查

## 注释

系统检查应作为日常检查的一部分定期执行。 如果没有执行检查,可能无法获得正确的变焦放大倍率。

- <span id="page-32-2"></span>■ 系统检查
- ① 单击[系统检查]。

## 参考

连接变焦放大传感器后,便可以进行检查。

- ② 旋转变焦手柄以查看是否显示正确的放大倍率。
- ③ 如未正确显示,请单击[调整]进行调整。

## 参考

有关如何进行调整的详细信息,请参阅[第33页](#page-36-1)。

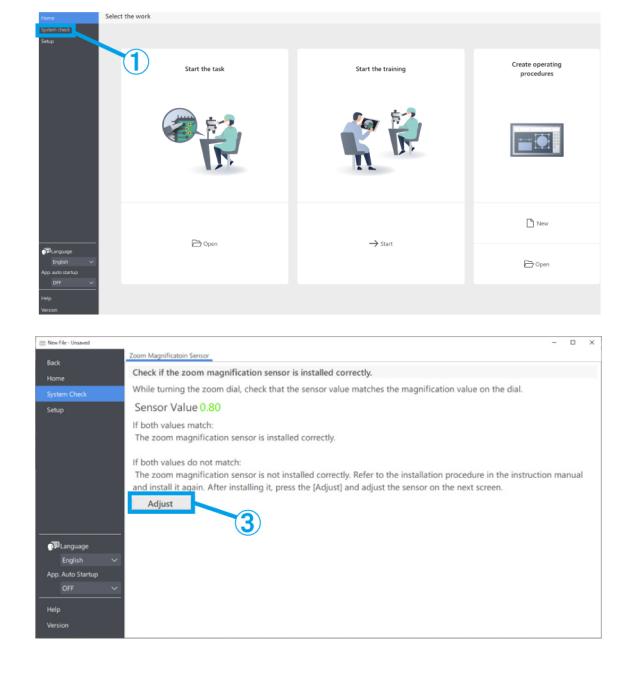

## <span id="page-33-0"></span>2.2 设置

#### <span id="page-33-1"></span>■ 选择显微镜配置

- ① 单击[设置]。
- ② 单击[编辑]。

## 参考

如果在摄像头处于实时状态时单击[编辑],无法 选择摄像头。要选择摄像头,请停止实时状态。

- ③ 根据您使用的系统,从下拉列表中选择适当的变焦 显微镜机身、摄像头和其他装置。
- ④ 单击[保存]以保存设置。
- ⑤ 单击[导出]将保存[显微镜配置]和[AR显示调整]的 设备设置数据。使用所需的文件名在任意文件夹中 保存文件。

### 参考

导出的设备设置数据可用于备份设置或在其他系 统中重复使用。

⑥ 单击[导入]将加载[显微镜配置]和[AR显示调整]的 设备设置数据,并将反映设置信息。选择要加载的 文件,然后打开文件。

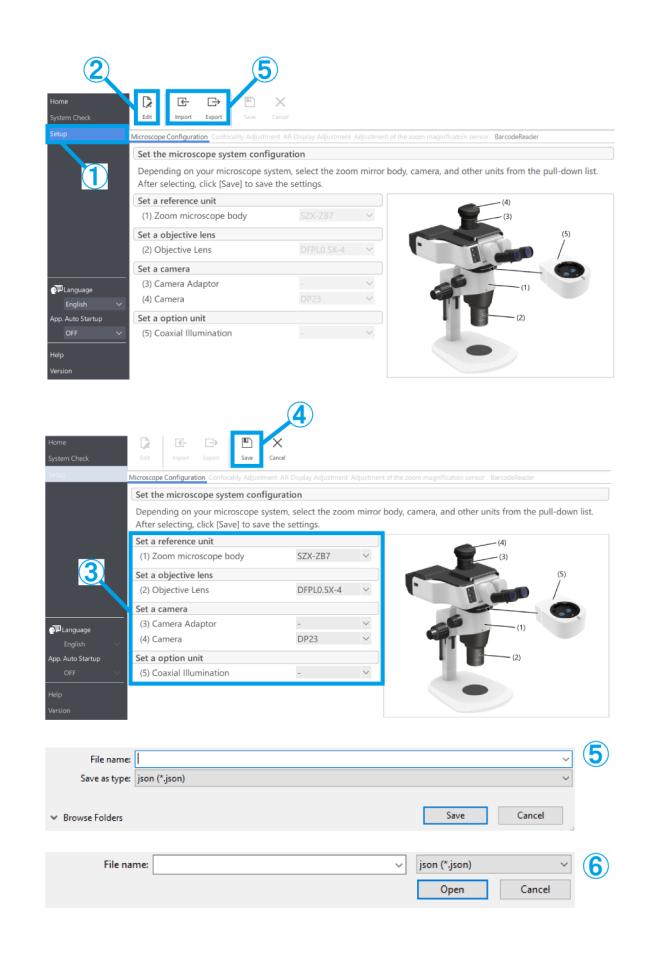

## 参考

・设备设置数据包含显微镜配置信息和AR显示调整设置信息。

・[保存]和[导出]的规范如下。

保存:

在软件中保存设置的值。

导出:

将设置的值导出到文件中。

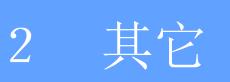

## 2.1 系统检查

## 注释

系统检查应作为日常检查的一部分定期执行。 如果没有执行检查,可能无法获得正确的变焦放大倍率。

- 系统检查
- ① 单击[系统检查]。

## 参考

连接变焦放大传感器后,便可以进行检查。

- ② 旋转变焦手柄以查看是否显示正确的放大倍率。
- ③ 如未正确显示,请单击[调整]进行调整。

## 参考

有关如何进行调整的详细信息,请参阅[第33页](#page-36-2)。

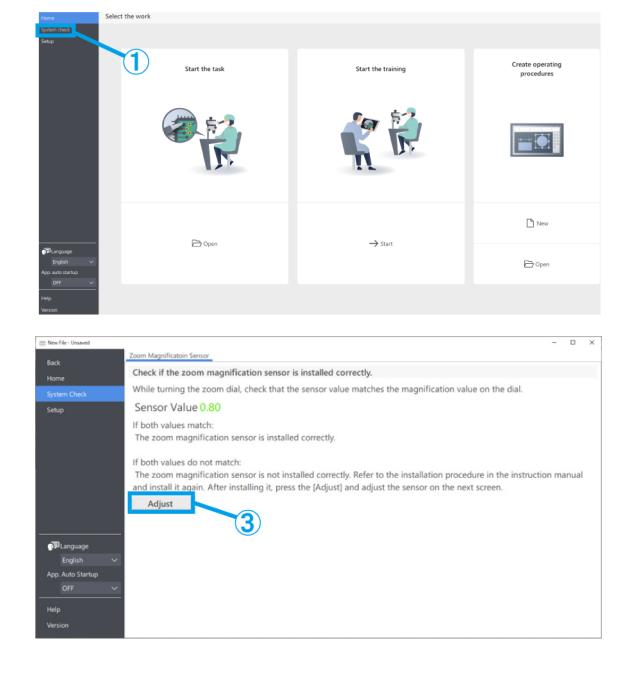

<span id="page-35-0"></span>■ AR显示调整

匹配AR图片与摄像头图片的位置。

执行此调整之前,务必执行屈光度调整。(有关屈光度调整的信息,请参阅系统手册中"观察步骤"的步骤2至6。) 如未进行屈光度调整,则无法正确调整图片显示。

- ① 单击[设置]。
- ② 单击[AR显示调整]。
- ③ 单击[编辑]。
- ④ 放置样品并通过目镜调整聚焦。

## 参考

- ・使用对比和轮廓清晰的样品进行调整。使用包 含印刷文字的样品(例如名片),可以更容易进 行调整。
- ・AR显示的大小由摄像头和摄像头适配器的组合 大致确定。进行调整时,请根据此参考值进行 尝试。相关参考值请参阅下表。

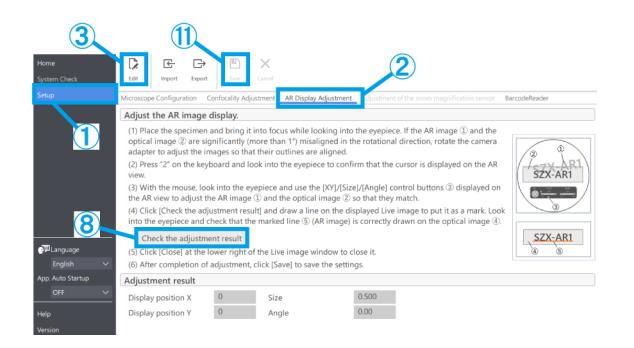

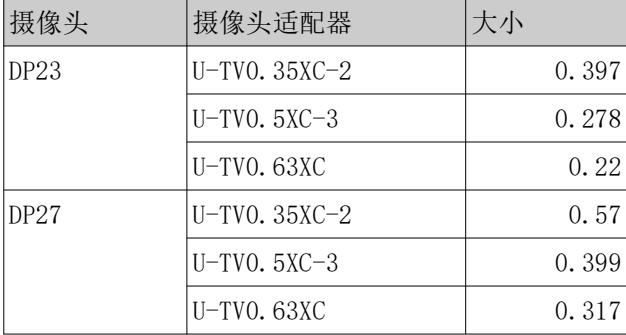

- ⑤ 使用键盘进行操作。按键盘上的[2],然后观察目 镜以确认光标出现在AR显示上。
- ⑥ 将AR图像(a)与光学图像(B)进行匹配。
	- ・单击[角度]控制按钮并将值设置为0。如果AR图像 和光学图像在旋转方向上有明显错位,请旋转摄 像头适配器进行调整,以将错位控制在±1°以内。 (有关调整摄像头适配器的信息,请参阅摄像头 适配器随附的说明手册。)
	- ・使用鼠标进行操作。观察目镜并单击AR显示上的 [XY]/[大小]控制按钮进行调整,以使AR图像(a) 匹配光学图像(B)。
	- ・反复按下AR图像开/关按钮以显示和隐藏AR图像, 检查AR图像与光学图像是否匹配。有关操作步骤, 请参阅系统手册中的"AR三目显微镜的操作"。
- ⑦ 使用键盘进行操作。按下键盘上的[1]并确保鼠标 光标出现在软件中。
- ⑧ 使用鼠标进行操作。在[AR显示调整]选项卡中单击 [检查调整结果]。摄像头图片窗口将显示在PC显示 器屏幕中。

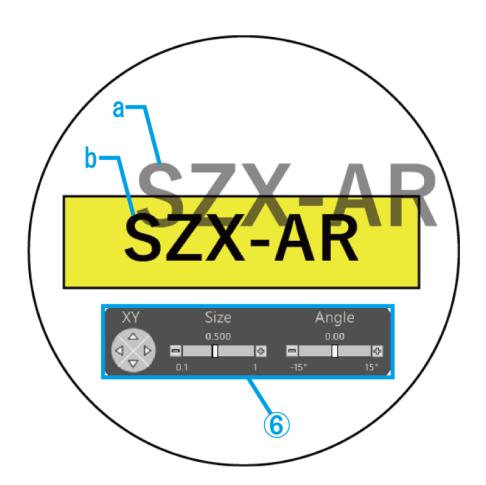

<span id="page-36-2"></span><span id="page-36-1"></span>⑨ 单击摄像头图片窗口右下角显示的四个不同颜色按 钮中的一个,然后单击并拖动以在要标记的位置绘 制一条线。观察目镜,检查通过光学镜筒看到的光 学图像是否与在摄像头图片窗口中绘制的标记线匹 配。

#### 参考

如果显示的标记线没有对齐,请再次重复步骤④ 至⑥。

- ⑩ 单击摄像头图片窗口右下角的[关闭]以关闭窗口。
- ⑪ 完成调整后,单击[保存]以保存设置。

#### <span id="page-36-0"></span>■ 调整变焦放大传感器

- ① 允许对变焦手柄进行点动操作。 有关操作步骤,请参阅系统手册中的"设置变焦放 大传感器"。
- ② 单击[设置]。
- ③ 单击[调整变焦放大传感器]。

#### 参考

连接变焦放大传感器后,便可以进行检查。

- ④ 单击[编辑]。
- ⑤ 将变焦手柄转动到变焦格位置,然后对于相应的放 大倍率单击[获取]。

## 参考

要确保放大倍率的读数准确,单击[获取]按钮时 请勿接触显微镜。

- ⑥ 完成所有放大倍率的获取后,单击[调整]。
- ⑦ 转动变焦手柄以检查屏幕上显示的放大传感器值是 否与变焦手柄上显示的放大倍率相符。
- ⑧ 如果放大传感器值没有问题,请单击[保存]以保存 设置。

### 参考

如未成功获取放大倍率,则变焦放大传感器可能 没有装牢。再次检查变焦放大传感器的固定螺钉 没有松动。

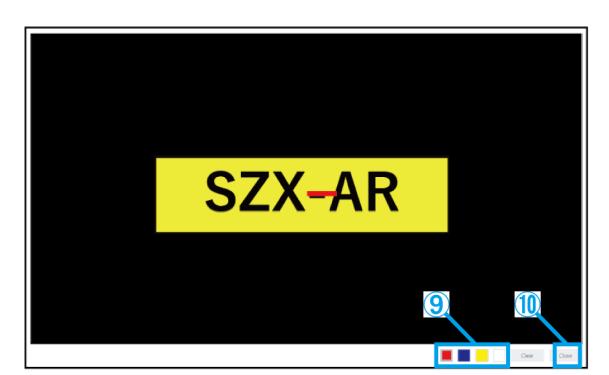

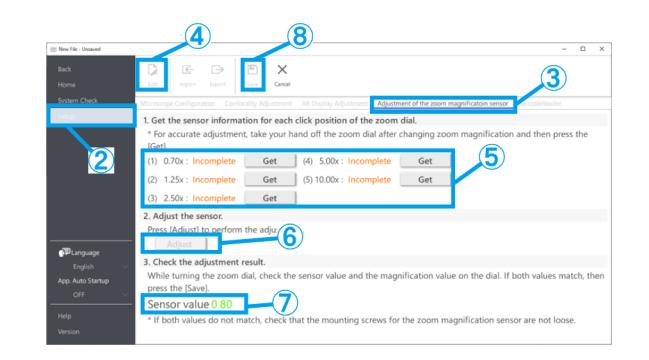

- <span id="page-37-0"></span>■ 条码阅读器
- ① 单击[设置]。
- ② 单击[条码阅读器]。

- ・需要设置 COM 端口以将条码阅读器连接到软件。 ・要将本软件连接到条码阅读器,需要将条码阅 读器设置为使用COM通信。
- ③ 单击[编辑]。
- ④ 选中[使用条码阅读器]复选框。
- ⑤ 在PC的设备管理器中检查条码阅读器所连接的端口 号,并更改[COM端口号: ]。
- ⑥ 请参阅所用条码阅读器的说明手册,选择通信规 格。
- ⑦ 单击[保存]。
- ⑧ 单击[主页]。
- ⑨ 扫描右侧显示的QR码。

如果可以打开样品内容文件,则连接没有任何问题。

## 参考

- · 当选择"设置"时, 无法打开内容文件, 并将显 示一条消息。
- ・要检查QR码是否已读取,需要从[设置]导航到 [主页]。

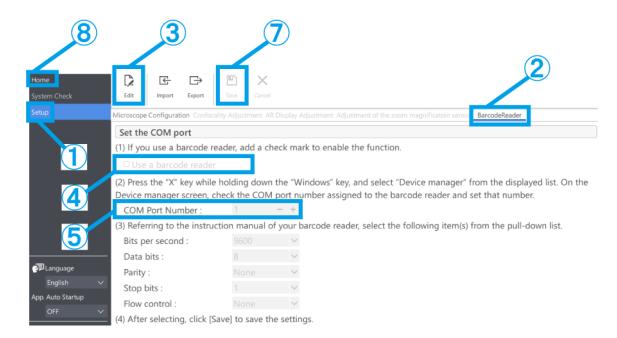

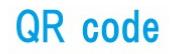

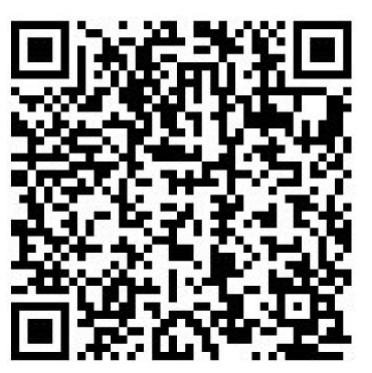

## <span id="page-38-0"></span>■ 连接外部开关

本软件内置的快捷键可以分配给外部开关。

①连接外部开关。

②请参阅下面的快捷键列表,将所需的功能分配给外部开关。

有关如何分配外部开关的详细信息,请参阅外部开关的说明手册。

## 参考

・快捷键的编号是固定的。

・即使没有外部开关,也可以通过按键盘上的数字小键盘来使用快捷键。

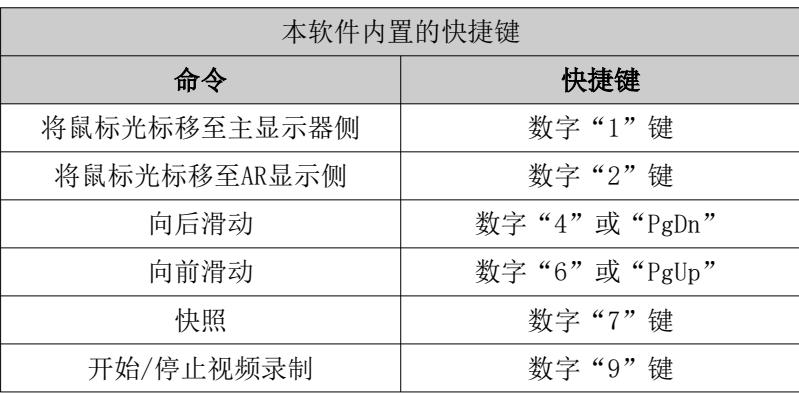

## <span id="page-38-1"></span>2.3 帮助

- <span id="page-38-2"></span>■ 帮助
- ① 单击[帮助]以打开帮助文件。

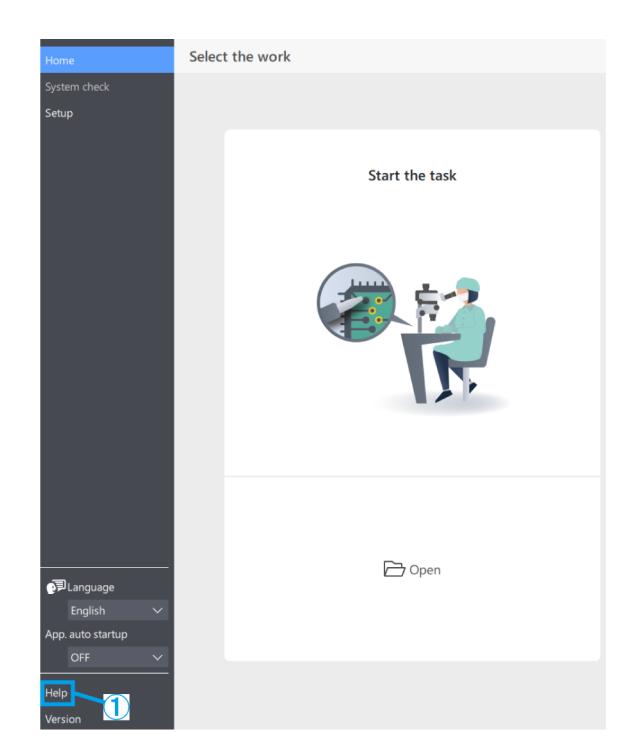

## <span id="page-39-0"></span>2.4 语言设置

- <span id="page-39-1"></span>■ 语言设置
- ① 单击[语言]并选择要使用的语言。

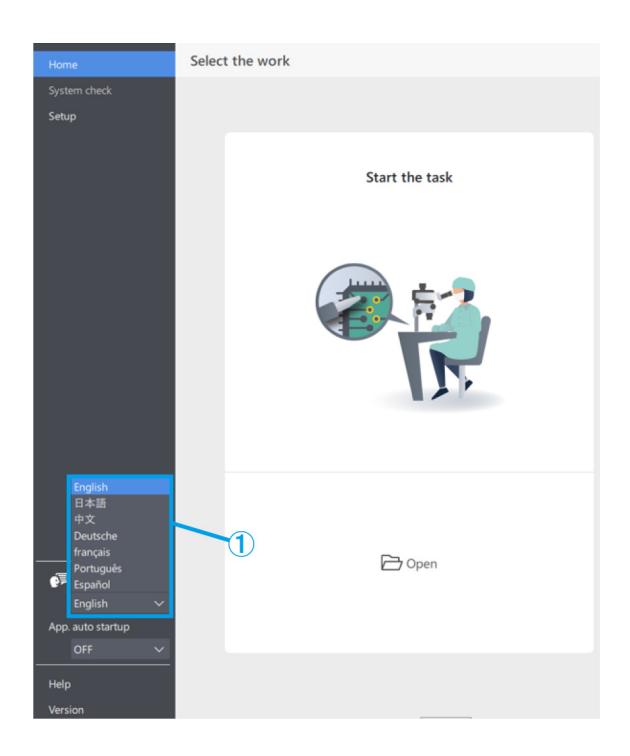

# <span id="page-39-2"></span>2.5 应用程序启动设置

- <span id="page-39-3"></span>■ 应用程序启动设置
- ① 在[应用程序自动启动]中选择"开"或"关"。

## 参考

如果对于[应用程序自动启动]选择"开",则应 用程序还会在下次启动PC时自动启动。

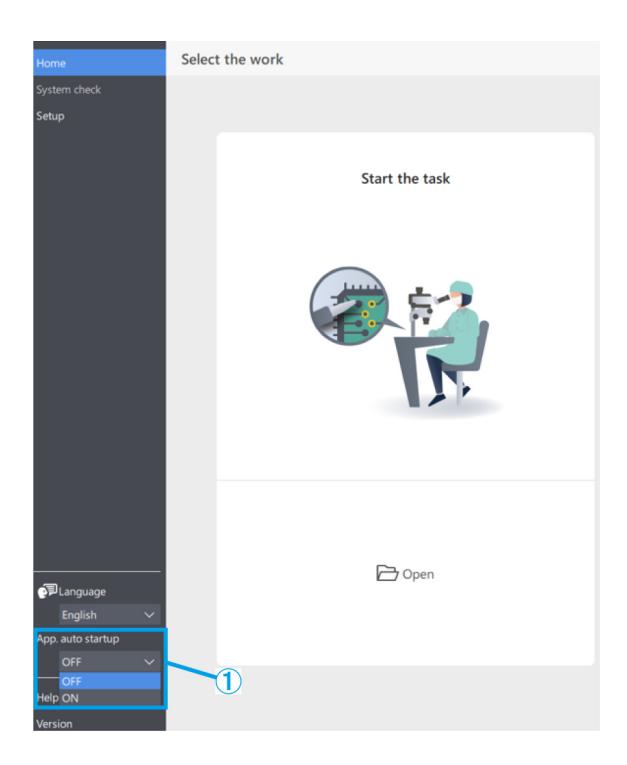

# <span id="page-40-1"></span><span id="page-40-0"></span>2.6 版本信息

- ① 要检查版本信息,请单击[版本]。
- ② 单击[第三方通知]以显示所用开源软件的相关信 息。

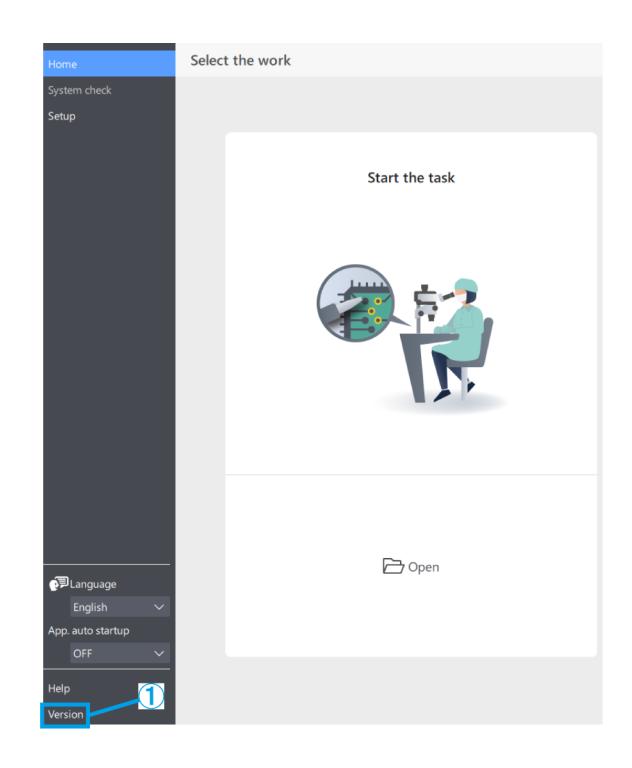